## **SAMSUNG**

# Benutzerhandbuch

#### U28R55\*

Farbe und Aussehen des Geräts sind geräteabhängig, und jederzeitige Änderungen der technischen Daten des Geräts zum Zweck der Leistungssteigerung sind vorbehalten.

Der Inhalt dieses Handbuchs kann ohne Ankündigung geändert werden, um die Qualität zu verbessern.

© Samsung

Samsung hat die Urheberrechte für dieses Handbuch.

Die teilweise oder vollständige Verwendung oder Vervielfältigung dieses Handbuchs ohne die Genehmigung von Samsung ist untersagt.

Warenzeichen, die nicht von Samsung stammen, sind Eigentum der entsprechenden Eigentümer.

Für Reparaturen an Ihrem Gerät fallen Gebühren an, wenn:

- (a) auf Ihren Wunsch ein Techniker zu Ihnen geschickt wird, aber es wird festgestellt, dass kein Defekt des Geräts vorliegt (d. h. wenn das Benutzerhandbuch nicht gelesen wurde).
- (b) Sie das Gerät in eine Reparaturwerkstatt bringen, aber es wird festgestellt, dass kein Defekt des Geräts vorliegt (d. h. wenn das Benutzerhandbuch nicht gelesen wurde).

Die Höhe eventuell anfallender Gebühren wird Ihnen vor dem Besuch eines Technikers mitgeteilt.

## Inhaltsverzeichnis

#### [Vor Inbetriebnahme des Geräts](#page-3-0)

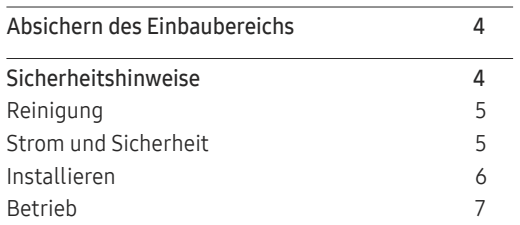

### [Vorbereitung](#page-8-0)

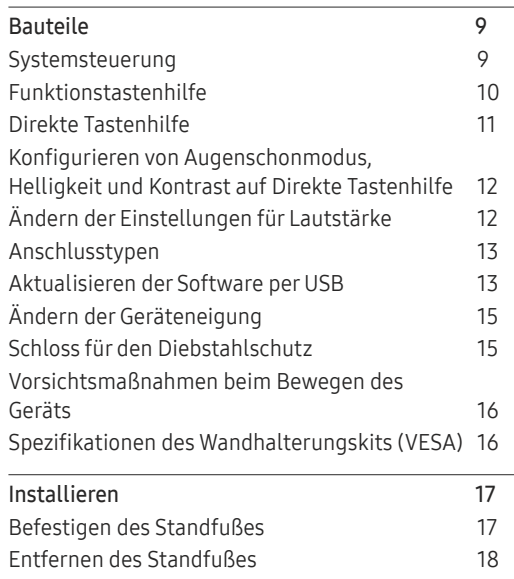

#### [Anschließen und Verwenden](#page-18-0)  [eines externen Geräts](#page-18-0)

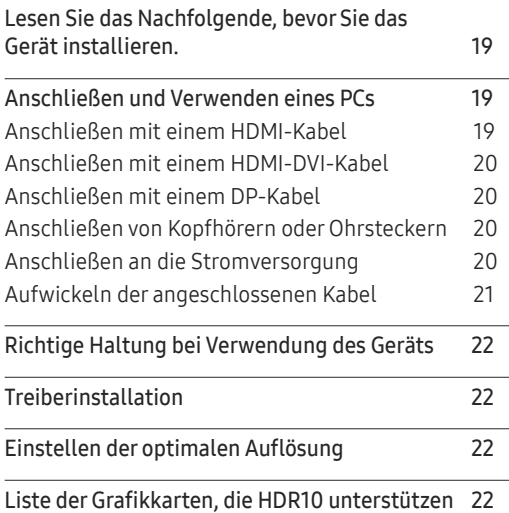

### [Bildschirmkonfiguration](#page-22-0)

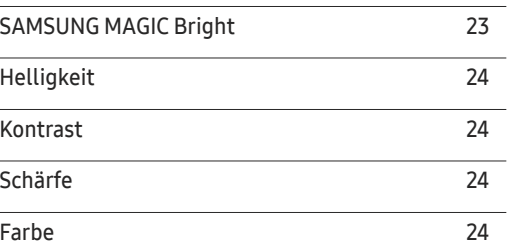

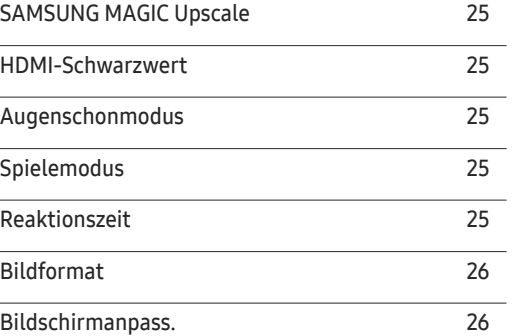

#### [Konfigurieren der PIP/](#page-26-0) PBP[-Einstellungen](#page-26-0)

 $\overline{a}$ 

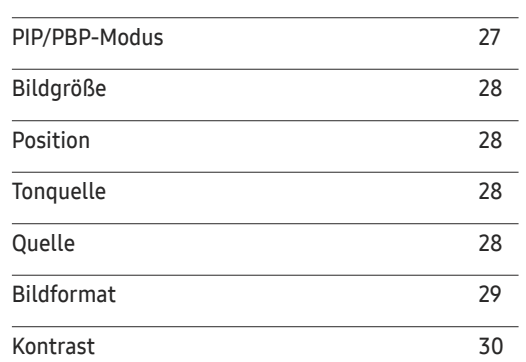

### Inhaltsverzeichnis

#### [Konfigurieren der Einstellungen](#page-30-0)  [von OSD \(Bildschirmanzeige\)](#page-30-0)

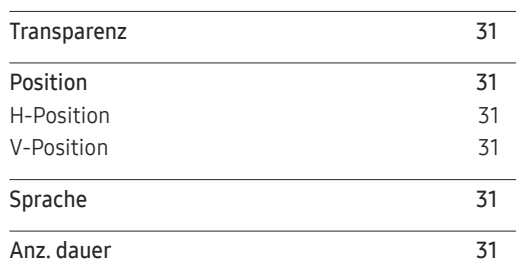

#### [Setup und Reset](#page-31-0)

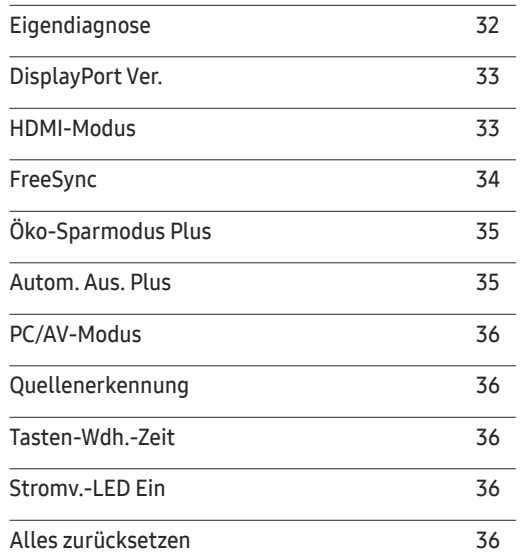

#### [Information](#page-36-0)

#### [Information](#page-36-0) 37

[Easy Setting Box](#page-37-0) 38

[Installation](#page-37-0) 38

[Firmware von der Website](#page-37-0) 38 [Systemanforderungen](#page-37-0) 38

[Installieren der Software](#page-37-0)

[Einschränkungen und Probleme bei der](#page-37-0) 

[Aktualisierung durch Herunterladen der](#page-37-0) 

#### [Technische Daten](#page-41-0)

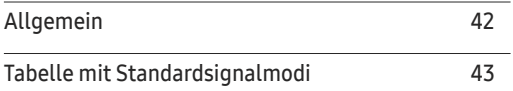

#### [Anhang](#page-45-0)

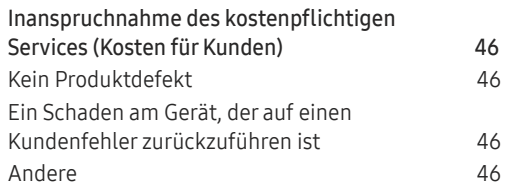

#### [Handbuch zur Fehlerbehebung](#page-38-0)

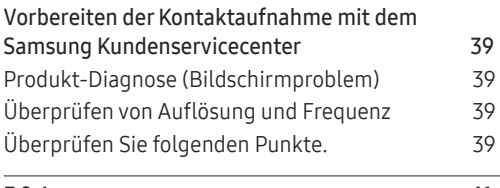

#### [F & A](#page-40-0) 41

# <span id="page-3-0"></span>Vor Inbetriebnahme des Geräts Kapitel 01

## Absichern des Einbaubereichs

Stellen Sie beim Aufstellen des Produkts sicher, dass genügend Platz für die Belüftung vorhanden ist. Wenn die Temperatur im Innern des Geräts ansteigt, kann dies zu einem Feuer oder einer Beschädigung des Geräts führen. Lassen Sie bei der Montage um das Gerät herum genügend Platz frei (siehe Abbildung).

― Das Aussehen kann sich je nach Gerät unterscheiden.

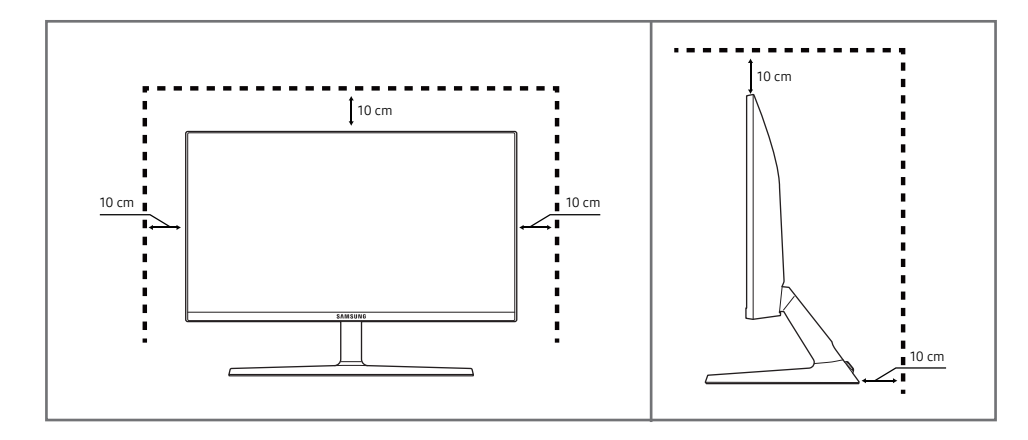

## Sicherheitshinweise

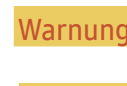

Eine schwere oder tödliche Verletzung kann verursacht werden, wenn die Anweisungen nicht befolgt werden.

Vorsicht Verletzungen oder Sachschäden können verursacht werden, wenn die Anweisungen nicht befolgt werden.

#### VORSICHT

#### GEFAHR DURCH STROMSCHLAG NICHT ÖFFNEN

VORSICHT: UM DAS RISIKO EINES STROMSCHLAGS ZU VERRINGERN, DÜRFEN SIE DIE ABDECKUNG (ODER RÜCKSEITE) NICHT ÖFFNEN. ES BEFINDEN SICH IM INNEREN KEINE TEILE, DIE VON BENUTZERN GEWARTET WERDEN KÖNNEN. ALLE WARTUNGSARBEITEN SIND QUALIFIZIERTEM FACHPERSONAL ZU ÜBERLASSEN.

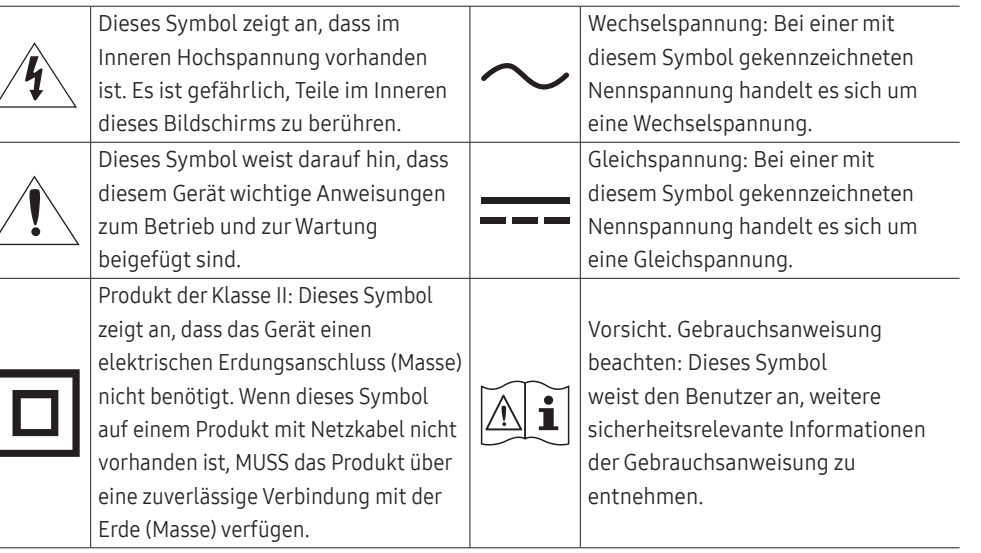

### <span id="page-4-0"></span>Reinigung

#### Bei Hochglanzmodellen können sich auf der Oberfläche weiße Flecken bilden, wenn in der Nähe ein Luftbefeuchter mit Ultraschall verwendet wird.

― Wenden Sie sich an das Samsung-Kundendienstcenter, wenn Sie das Innere des Geräts reinigen möchten (es wird eine Servicegebühr erhoben).

#### Drücken Sie nicht mit den Händen oder anderen Gegenständen auf den Produktbildschirm. Es besteht das Risiko, den Monitor zu beschädigen.

- ― Seien Sie vorsichtig bei der Reinigung, weil Display und Verkleidung moderner LCD-Bildschirme anfällig für Kratzer sind.
- Gehen Sie bei der Reinigung wie folgt vor.
- 1 Schalten Sie das Gerät und den PC aus.

#### 2 Ziehen Sie das Netzkabel vom Gerät ab.

― Halten Sie das Stromkabel am Stecker, und berühren Sie das Kabel nicht mit nassen Händen. Andernfalls kann dies zu einem elektrischen Schlag oder Brand führen.

- 3 Wischen Sie das Gerät mit einem sauberen, weichen und trockenen Tuch ab.
	- ‒ Verwenden Sie für das Gerät keine Reinigungsmittel, die Alkohol, Lösungsmittel oder Tenside enthalten.
	- ‒ Sprühen Sie kein Wasser oder Reinigungsmittel direkt auf das Gerät.
- 4 Befeuchten Sie ein weiches Tuch mit Wasser, wringen Sie es gründlich aus und reinigen Sie damit durch Wischen das Äußere des Geräts.
- 5 Bringen Sie nach der Reinigung das Netzkabel wieder am Gerät an.
- 6 Schalten Sie das Gerät und den PC ein.

### Strom und Sicherheit

#### **Warnung**

- Verwenden Sie kein(en) beschädigtes/n Netzkabel oder Stecker oder eine lose Steckdose.
- Verwenden Sie nicht mehrere Geräte an nur einer Steckdose.
- Berühren Sie den Netzstecker nicht mit nassen Händen.
- Stecken Sie den Netzstecker ganz hinein, sodass er nicht locker sitzt.
- Schließen Sie den Netzstecker an eine geerdete Steckdose an (nur isolierte Geräte vom Typ 1).
- Knicken Sie das Netzkabel nicht, und ziehen Sie auch nicht mit Gewalt daran. Verlegen Sie das Netzkabel nicht unter einem schweren Gegenstand.
- Stellen Sie das Gerät nicht in der Nähe von Wärmequellen auf.
- Entfernen Sie Staub an den Steckerstiften oder in der Steckdose mit einem trockenen Tuch.

#### Vorsicht

- Ziehen Sie das Netzkabel nicht ab, während das Gerät verwendet wird.
- Verwenden Sie nur das von Samsung mit dem Gerät gelieferte Netzkabel. Verwenden Sie das Netzkabel nicht mit anderen Geräten.
- Sorgen Sie dafür, dass die Steckdose, an der das Netzkabel angeschlossen ist, gut zugänglich ist.
	- ‒ Das Netzkabel muss abgezogen werden, um die Stromzufuhr zum Gerät auszuschalten, wenn ein Problem auftritt.
- Fassen Sie den Stecker, wenn Sie das Netzkabel aus der Steckdose ziehen.

### <span id="page-5-0"></span>Installieren

#### Warnung

- Legen Sie auf der Oberseite des Geräts keine Kerzen, Insektenschutzmittel oder Zigaretten ab. Stellen Sie das Gerät nicht in der Nähe von Wärmequellen auf.
- Lassen Sie die Verpackungsfolien nicht in die Hände von Kindern gelangen.
	- ‒ Kinder könnten daran ersticken.
- Stellen Sie das Gerät nicht auf eine instabile oder vibrierende Oberfläche (unsicheres Regal, geneigte Fläche usw.).
	- ‒ Das Gerät könnte herunterfallen und beschädigt werden und/oder Verletzungen verursachen.
	- ‒ Wenn das Gerät an einem Ort mit besonders starker Vibration verwendet wird, kann es beschädigt oder ein Brand verursacht werden.
- Stellen Sie das Gerät nicht in einem Fahrzeug oder an einem Ort, der Staub, Feuchtigkeit (Wasser tropft u.ä.), Öl oder Rauch ausgesetzt ist, auf.
- Setzen Sie das Gerät nicht direkter Sonneneinstrahlung, Hitze oder einem heißen Gegenstand wie einem Herd aus.
	- ‒ Andernfalls kann die Gerätelebensdauer verringert oder ein Feuer verursacht werden.
- Stellen Sie das Gerät außerhalb der Reichweite von kleinen Kindern auf.
	- ‒ Das Gerät könnte herunterfallen und Kinder verletzen.
- Speiseöl (z. B. Sojaöl) kann das Gerät beschädigen oder deformieren. Halten Sie das Gerät von Ölverschmutzung fern. Und montieren oder verwenden Sie das Gerät nicht in der Küche oder in der Nähe des Küchenherdes.

#### Vorsicht

- Lassen Sie das Gerät beim Transport nicht fallen.
- Legen Sie das Gerät nicht auf seiner Vorderseite ab.
- Stellen Sie bei der Aufstellung des Geräts in einem Schrank oder Regal sicher, dass die Unterkante der Vorderseite des Geräts nicht herausragt.
	- ‒ Das Gerät könnte herunterfallen und beschädigt werden und/oder Verletzungen verursachen.
	- ‒ Stellen Sie das Gerät nur in Schränke oder Regale geeigneter Größe.
- Setzen Sie das Gerät vorsichtig ab.
	- ‒ Betriebsstörungen oder Verletzungen können die Folge sein.
- Wenn Sie das Gerät an einem ungewöhnlichen Ort (ein Ort mit viel Feinstaub, chemischen Substanzen, extremen Temperaturen oder hoher Feuchtigkeit oder an einem Ort, an dem das Gerät ständig für einen längeren Zeitraum in Betrieb sein soll) aufstellen, kann dies seine Leistung erheblich beeinträchtigen.
	- ‒ Wenden Sie sich unbedingt an das Samsung Kundenservicecenter, bevor Sie das Gerät an einem solchen Ort aufstellen.

### <span id="page-6-0"></span>Betrieb

#### Warnung

- Im Inneren des Geräts liegt Hochspannung an. Zerlegen, reparieren oder modifizieren Sie das Gerät nicht selbst.
	- Wenden Sie sich zur Reparatur an das Samsung Kundenservicecenter.
- Lösen Sie alle Kabel einschließlich des Netzkabels vom Gerät, bevor Sie es transportieren.
- Wenn das Gerät ein seltsames Geräusch, Brandgeruch oder Rauch von sich gibt, ziehen Sie sofort das Netzkabel ab und wenden sich an das Samsung Kundenservicecenter.
- Lassen Sie Kinder nicht mit dem Gerät spielen.
	- ‒ Kinder könnten sich ernsthaft verletzen.
- Wenn das Gerät heruntergefallen oder die Verkleidung beschädigt ist, schalten Sie es aus und ziehen Sie das Netzkabel ab. Wenden Sie sich dann an das Samsung Kundenservicecenter.
	- ‒ Wenn Sie das Gerät trotzdem weiter verwenden, kann dies zu einem Brand oder Stromschlag führen.
- Lassen Sie keine schweren Gegenstände oder Gegenstände, die Kinder mögen (Spielzeug, Süßigkeiten usw.) auf der Oberseite des Geräts liegen.
	- ‒ Das Gerät oder schwere Gegenstände könnten herunterfallen, wenn Kinder nach dem Spielzeug oder den Süßigkeiten greifen, was zu schweren Verletzungen führen könnte.
- Schalten Sie das Gerät während eines Gewitters aus, und ziehen Sie das Netzkabel ab.
- Lassen Sie auf das Gerät keine Gegenstände fallen, und schlagen Sie auch nicht dagegen.
- Bewegen Sie das Gerät nicht, indem Sie am Netzkabel oder an einem anderen Kabel ziehen.
- Berühren Sie das Gerät oder den Netzstecker nicht, wenn Gas austritt. Lüften Sie den Raum sofort.
- Heben oder bewegen Sie das Gerät nicht, indem Sie am Netzkabel oder an einem anderen Kabel ziehen.
- Verwenden Sie kein brennbares Spray und keine brennbare Substanz in der Nähe des Geräts, und bewahren Sie diese auch nicht in der Nähe auf.
- Stellen Sie sicher, dass die Lüftungsöffnungen nicht durch Tischdecken oder Vorhänge blockiert sind.
	- ‒ Eine erhöhte Innentemperatur kann einen Brand verursachen.
- Stecken Sie keine metallischen Gegenstände (Schrauben, Münzen, Haarnadeln usw.) oder leicht entzündliche Gegenstände (Papier, Streichhölzer usw.) in das Gerät (in Lüftungsöffnungen, Anschlüsse o.ä.).
	- ‒ Schalten Sie das Produkt aus, und ziehen Sie das Netzkabel ab, wenn Wasser oder andere Fremdstoffe in das Gerät gelangt sind. Wenden Sie sich dann an das Samsung Kundenservicecenter.
- Stellen Sie keine mit Flüssigkeit gefüllten Gegenstände (Vasen, Töpfe, Flaschen usw.) oder metallischen Gegenstände auf das Gerät.
	- ‒ Schalten Sie das Produkt aus, und ziehen Sie das Netzkabel ab, wenn Wasser oder andere Fremdstoffe in das Gerät gelangt sind. Wenden Sie sich dann an das Samsung Kundenservicecenter.

#### Vorsicht

- Das Anzeigen von Standbildern auf dem Bildschirm über einen längeren Zeitraum kann zum Einbrennen von Nachbildern oder Pixelfehlern führen.
	- ‒ Stellen Sie den Bildschirm auf Stromsparmodus oder Bewegtbild-Bildschirmschoner, wenn Sie das Gerät über einen längeren Zeitraum nicht verwenden.
- Ziehen Sie das Netzkabel aus der Steckdose, wenn Sie das Gerät für einen längeren Zeitraum (Urlaub usw.) nicht verwenden.
	- ‒ Staubablagerungen können in Verbindung mit Hitze einen Brand, Stromschlag oder Leckstrom verursachen.
- Verwenden Sie das Gerät mit der empfohlenen Auflösung und Frequenz.
	- ‒ Ihr Sehvermögen könnte sich sonst verschlechtern.
- Stapeln Sie AC/DC-Netzteile nicht.
- Entfernen Sie den Plastikbeutel vom AC/DC-Netzteil, bevor Sie es verwenden.
- Schützen Sie das AC/DC-Netzteil vor Wasser oder Feuchtigkeit.
	- ‒ Dies kann zu einem elektrischen Schlag oder Brand führen.
	- ‒ Vermeiden Sie die Verwendung des Geräts im Freien, wo es Regen oder Schnee ausgesetzt sein könnte.
	- ‒ Achten Sie darauf, das AC/DC-Netzteil nicht mit Wasser in Kontakt zu bringen, wenn Sie den Boden wischen.
- Stellen Sie das AC/DC-Netzteil nicht in die Nähe eines Heizgeräts.
	- ‒ Andernfalls kann ein Brand entstehen.
- Bewahren Sie das AC/DC-Netzteil in einem gut belüfteten Raum auf.
- Wenn Sie das Ladegerät so ablegen, dass es mit der Schnur nach oben hängt, könnten Wasser oder andere Fremdkörper in den Adapter eindringen und so eine Fehlfunktion verursachen. Legen Sie daher das Ladegerät immer flach auf einen Tisch oder auf den Boden.
- Stellen Sie das Gerät nicht auf den Kopf. Transportieren Sie es nicht, indem Sie es am Ständer halten.
	- ‒ Das Gerät könnte herunterfallen und beschädigt werden und/oder Verletzungen verursachen.
- Wenn Sie über einen längeren Zeitraum aus zu geringer Entfernung auf den Bildschirm schauen, kann dies zu einer Verschlechterung Ihres Sehvermögens führen.
- Verwenden Sie keine Luftbefeuchter oder Öfen in der Nähe des Geräts.
- Ruhen Sie Ihre Augen für jede Stunde, die Sie das Produkt benutzen, mindestens 5 Minuten lang aus oder schauen Sie auf weit entfernte Gegenstände.
- Berühren Sie nicht den Bildschirm, wenn das Gerät längere Zeit eingeschaltet war, weil es heiß wird.
- Lassen Sie Kleinteile nicht in die Hände von Kindern gelangen.
- Seien Sie beim Einstellen des Gerätewinkels oder der Ständerhöhe vorsichtig.
	- Ihre Hand oder ein Finger könnte stecken bleiben und verletzt werden.
	- ‒ Wenn Sie das Gerät zu sehr kippen, kann es umfallen und Verletzungen verursachen.
- Stellen Sie keine schweren Gegenstände auf das Gerät.
	- ‒ Betriebsstörungen oder Verletzungen können die Folge sein.

# <span id="page-8-0"></span>Vorbereitung Kapitel 02

## Bauteile

### Systemsteuerung

― Die Farbe und Form von Teilen können sich von diesen Darstellungen unterscheiden. Unangekündigte Änderungen der technischen Daten des Geräts zum Zweck der Qualitätssteigerung sind vorbehalten.

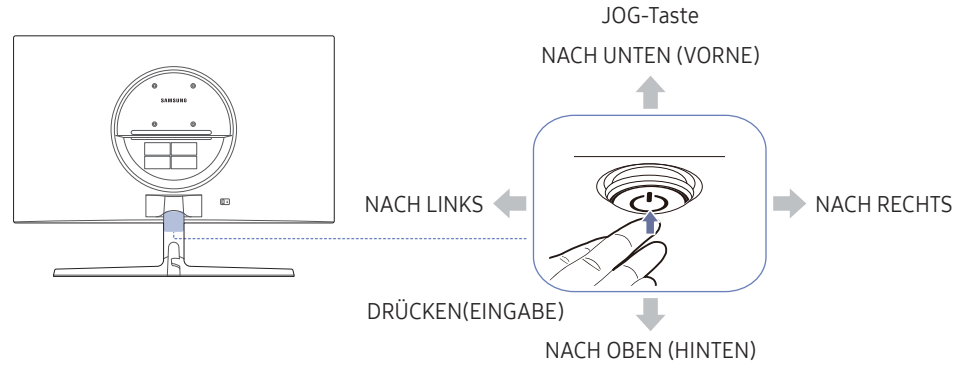

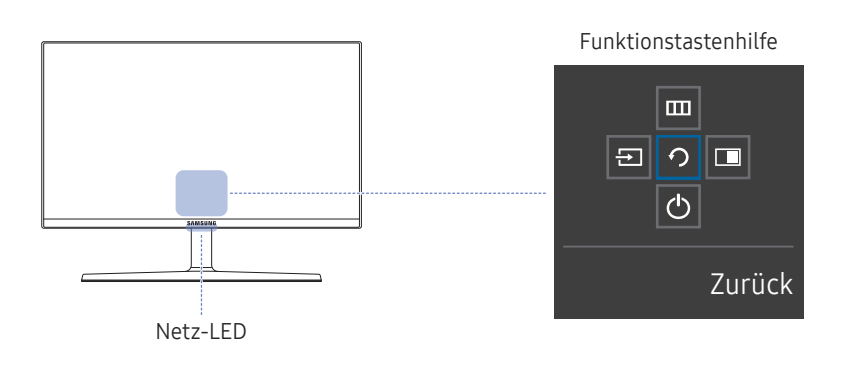

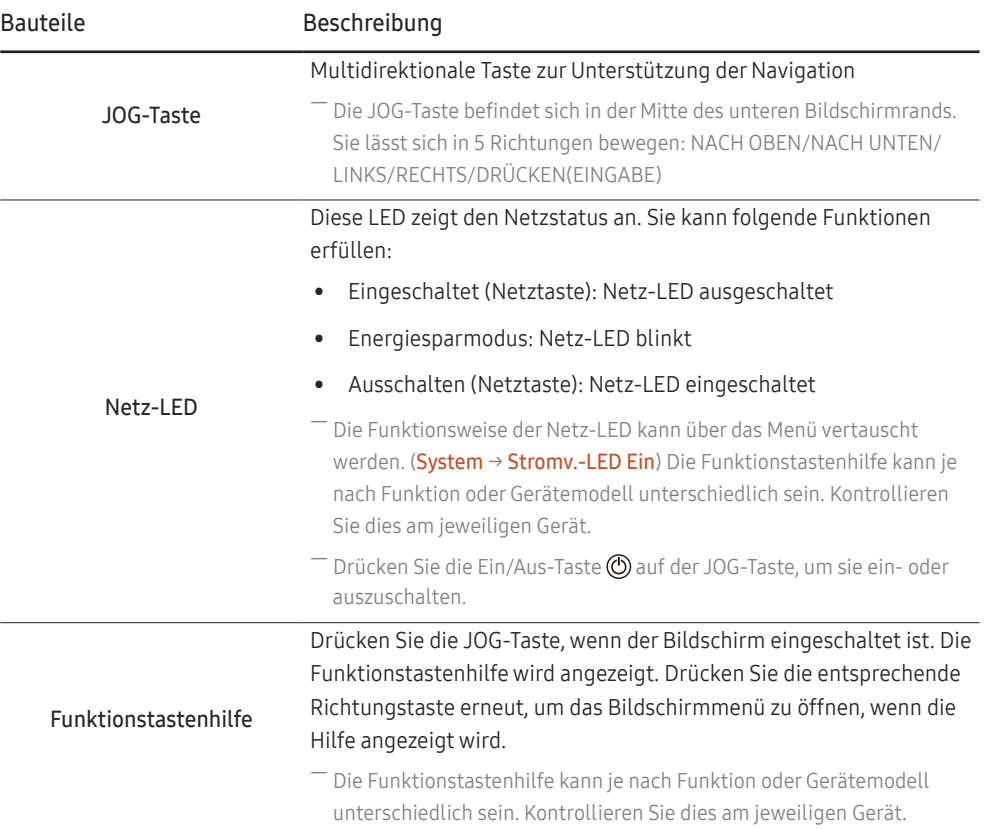

### <span id="page-9-0"></span>Funktionstastenhilfe

― Drücken Sie zum Verwenden der Funktionstastenhilfe die JOG-Taste. Anschließend erscheint folgendes Fenster.

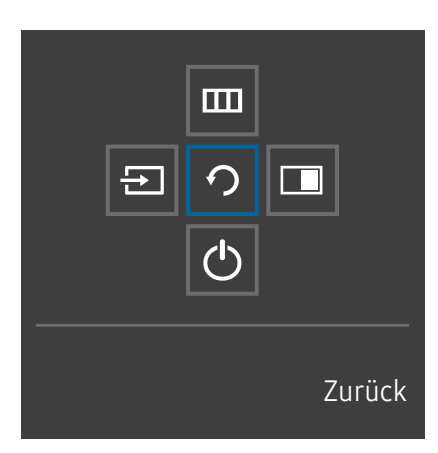

NACH OBEN/NACH UNTEN/LINKS/RECHTS: Navigieren Sie zu dem gewünschten Element. Die Beschreibung eines Elements wird angezeigt, sobald sich der Fokus verschiebt.

DRÜCKEN(EINGABE): Das ausgewählte Element wird übernommen.

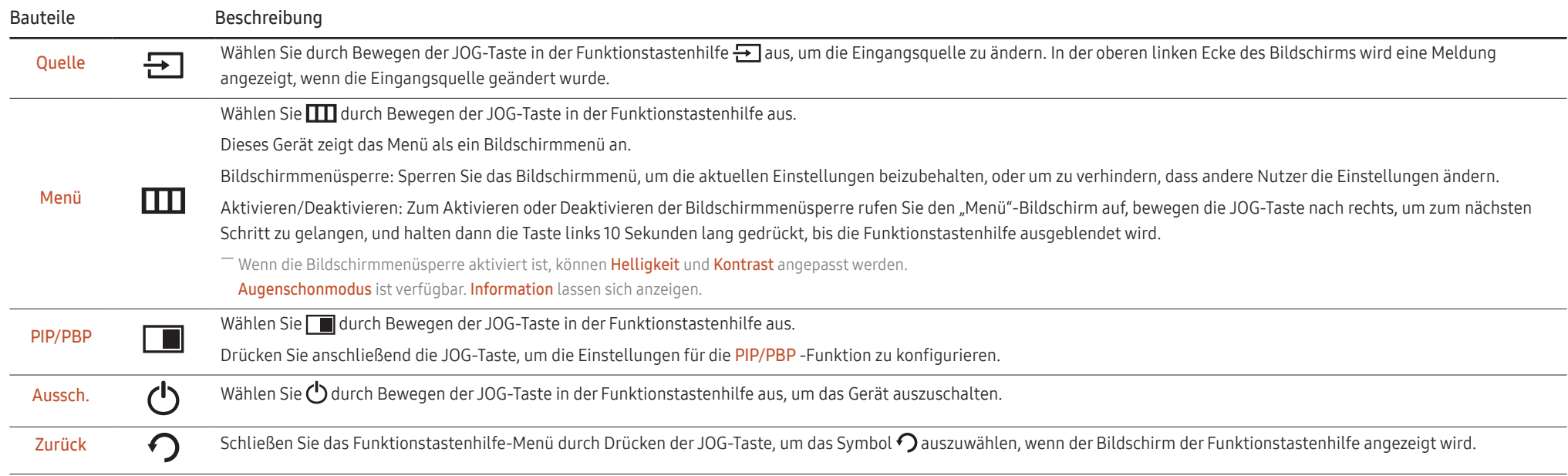

― Einige Modelle verfügen möglicherweise nicht über diese Funktion. Die Optionen der Funktionstastenhilfe sind dann unterschiedlich.

<span id="page-10-0"></span>Wenn das Gerät nichts anzeigt (d. h. Energiespar- oder Kein Signal-Modus), können 3 Richtungstasten zur Steuerung von Eingangsquelle und Netz wie folgt verwendet werden.

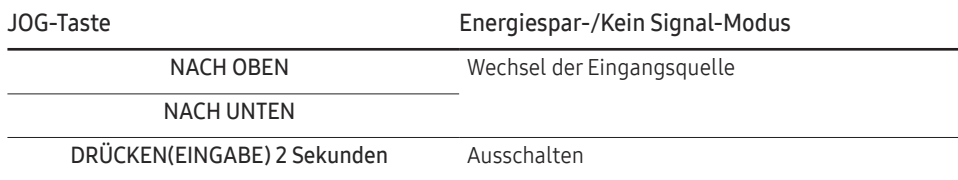

Im Menü des Geräts können Sie die JOG-Taste wie folgt verwenden.

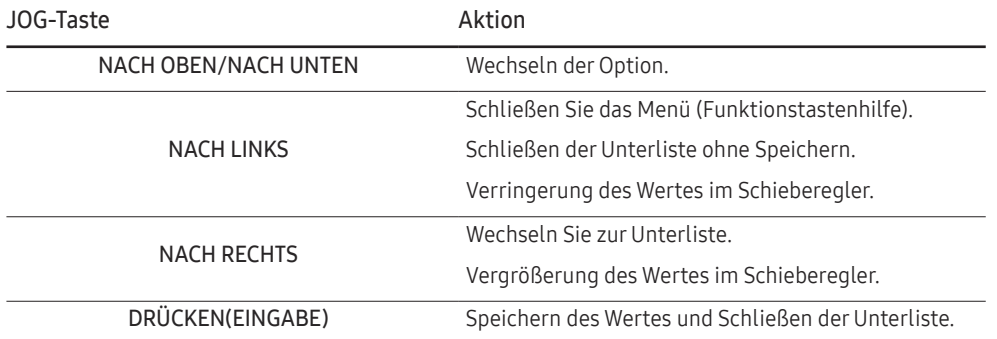

### Direkte Tastenhilfe

― Auf dem Bildschirm der Direkten Tastenhilfe erscheinen die folgenden Menüoptionen, wenn der Produktbildschirm eingeschaltet oder wenn die Eingangsquelle geändert wird.

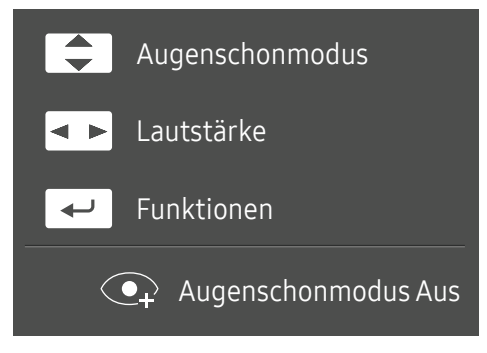

- NACH OBEN/NACH UNTEN: Passen Sie Helligkeit, Kontrast, Augenschonmodus an.
- LINKS/RECHTS: Passen Sie Lautstärke an.
- DRÜCKEN(EINGABE): Funktionstastenhilfe anzeigen.

### <span id="page-11-0"></span>Konfigurieren von Augenschonmodus, Helligkeit und Kontrast auf Direkte Tastenhilfe

Passen Sie Helligkeit, Kontrast und Augenschonmodus durch Bewegen der JOG-Taste an.

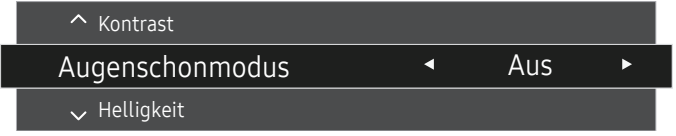

― Das angezeigte Bild kann je nach Modell unterschiedlich sein.

― Die standardmäßige Helligkeit kann je nach Region unterschiedlich sein.

#### Helligkeit

— Dieses Menü ist nicht verfügbar, wenn <mark>MAGICBright</mark> im **Optimalkontrast**-Modus ist.

― Dieses Menü ist nicht verfügbar, wenn Öko-Sparmodus Plus aktiviert ist.

― Dieses Menü ist nicht verfügbar, wenn Augenschonmodus aktiviert ist.

#### Kontrast

 $^-$  Dieses Menü ist nicht verfügbar, wenn MAGIC Bright im Kino- oder Optimalkontrast-Modus ist.

― Dieses Menü ist nicht verfügbar, wenn Spielemodus aktiviert ist.

― Dieses Menü ist nicht verfügbar, wenn für PIP/PBP-Modus die Option Ein und für Bildgröße die Option

(PBP-Modus) ausgewählt ist.

### Ändern der Einstellungen für Lautstärke

Sie können Lautstärke einstellen, indem Sie, wenn OSD-Menü eingeblendet ist, die JOG-Taste nach links oder rechts bewegen.

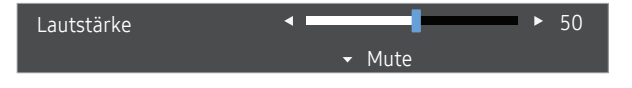

― Das angezeigte Bild kann je nach Modell unterschiedlich sein.

― Die Auto Mute-Funktion am Gerät kann zu schlechter Tonqualität eines angeschlossenen Eingangsgeräts führen (z. B. Stummschaltung oder abgehackter Ton beim Anschließen von Kopfhörern oder Lautsprechern). Stellen Sie die Lautstärke des Eingangsgeräts auf mindestens 20 %, und kontrollieren Sie die Lautstärke über die Lautstärkeregelung (JOG-Taste LINKS/RECHTS) am Gerät.

― Was ist Auto Mute?

Mit dieser Funktion wird der Ton stummgeschaltet, um die Tonqualität bei Rauschen oder schwachem Eingangssignal (häufig durch die Lautstärkeregelung am Eingangsgerät verursacht) zu verbessern.

.<br>Dum Aktivieren der Funktion **Mute** wechseln Sie zum Kontrollbildschirm **Lautstärke** und verwenden Sie die JOG-Taste, um den Fokus nach unten zu verschieben. Zum Deaktivieren der Funktion Mute wechseln Sie zum Kontrollbildschirm Lautstärke und erhöhen oder verringern Sie Lautstärke.

### <span id="page-12-0"></span>Anschlusstypen

 $\overline{\phantom{a}}$ 

 $\Box$ 

 $\odot$ 

― Die verfügbaren Funktionen können je nach Modell unterschiedlich sein. Die Farbe und Form von Teilen können sich von diesen Darstellungen unterscheiden. Unangekündigte Änderungen der technischen Daten des Geräts zum Zweck der Qualitätssteigerung sind vorbehalten. Entsprechende Informationen finden Sie im jeweiligen Handbuch.

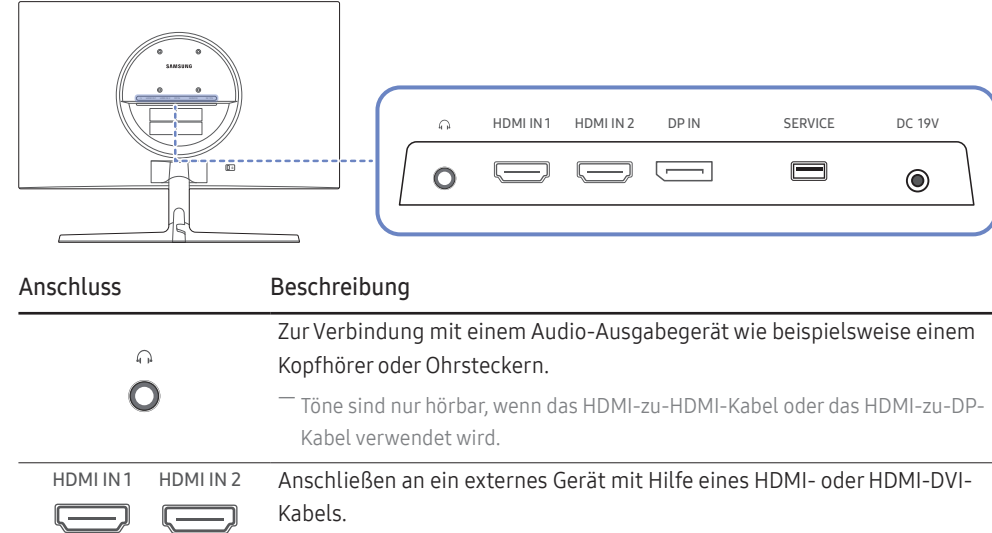

SERVICE Verwenden Sie einen USB-Speicherstick zum Durchführen des Software-

DP IN Zum Anschluss eines PCs über ein DP-Kabel.

DC 19V Für den Anschluss des AC/DC-Netzteil.

Upgrades.

### Aktualisieren der Software per USB

1 Verbinden Sie einen USB-Speicher wie in der Abbildung gezeigt mit dem SERVICE-Anschluss.

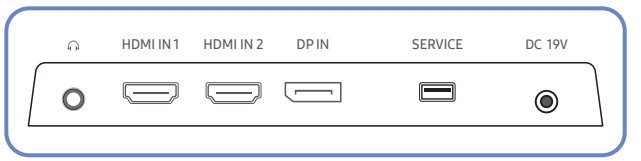

Wenn der Bildschirm eingeschaltet ist, drücken Sie die JOG-Taste zum Anzeigen der Funktionstastenhilfe. Wenn die Funktionstastenhilfe angezeigt wird, halten Sie die JOG-Taste ca. 5 Sekunden lang gedrückt.

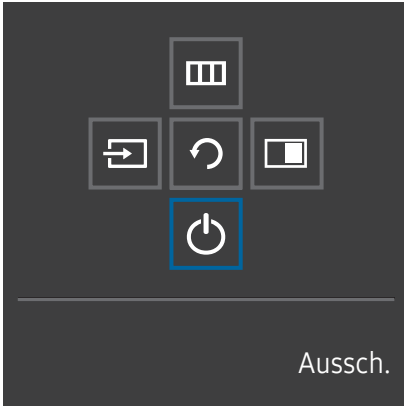

2 Wenn die Meldung wie in der folgenden Abbildung auf dem Produkt angezeigt wird, wählen Sie Ja, um die Software zu aktualisieren.

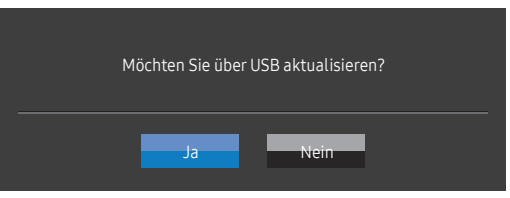

3 Wenn der Bildschirm wie in der folgenden Abbildung angezeigt wird, wählen Sie Ja.

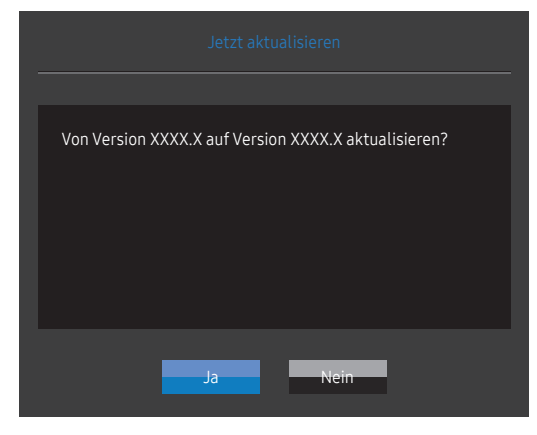

4 Die Softwareaktualisierung wird ausgeführt.

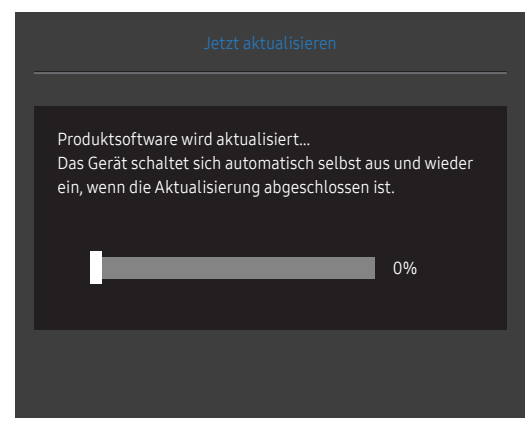

- 5 Das Produkt schaltet sich nach der Aktualisierung selbst aus und wieder ein. Schalten Sie das Produkt dann aus.
- 6 Ziehen Sie das Stromkabel aus der Steckdose und verbinden Sie dann das Kabel erneut nach dem Ausschalten.

#### **Hinweis**

- 1 Um das Software-Update mit einem USB-Speicher durchzuführen, müssen Sie zuerst den USB-Speicher auf FAT32 formatieren.
- 2 Stellen Sie beim Durchführen des Upgrades sicher, dass nur eine BIN-Datei (.bin) im Stammverzeichnis gespeichert wird.
- 3 Um die Software für das Modell UR55 zu aktualisieren, stellen Sie sicher, dass die Aktualisierungsdateien das Format .bin haben. Der Dateiname sollte den Bennenungskonventionen für das Modell UR55 (z.B. M-R55\*\*UGDA-\*\*\*\*.\*[vierstellige Zahl].bin) entsprechen. \*\* beschreibt die Bildschirmgröße in Zoll, \*\*\*\*.\* ist die Versionsnummer und die vierstellige Zahl ist die Prüfsumme. Zum Beispiel entspricht "M-R5528UGDA-0804.0[1899].bin" der Namensgebungsregel für das UR55 28"-Modell und sollte in das Stammverzeichnis kopiert werden.
- 4 Falls die Meldung Keine gültigen Update-Dateien gefunden Überprüfen Sie das USB-Gerät und versuchen Sie es erneut. angezeigt wird, liegt dies wahrscheinlich an den folgenden Gründen.

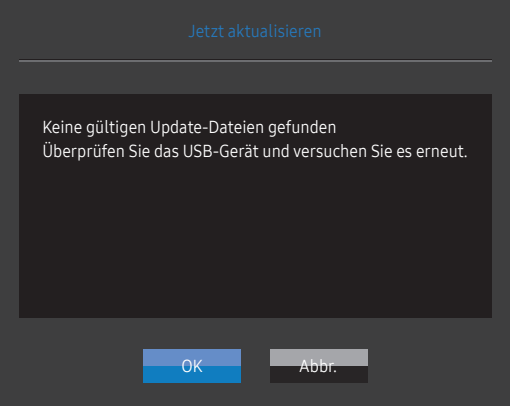

- ‒ Am SERVICE-Anschluss ist kein USB-Speicher angeschlossen.
- ‒ Die Dateien auf dem verbundenen USB-Speicher haben kein kompatibles Format.
- ‒ Es gibt keine gültigen Aktualisierungsdateien auf dem verbundenen USB-Speicher. (Im Speicher sind keine Aktualisierungsdateien gespeichert oder die Dateinamen sind falsch.)
- 5 Schalten Sie das Produkt nicht aus. Und verhindern Sie so gut wie möglich, dass die Aktualisierung unterbrochen wird. Generell kehrt das Produkt zur vorherigen Version zurück, wenn ein Upgrade unterbrochen wird.

### <span id="page-14-0"></span>Ändern der Geräteneigung

 $^-$  Die Farbe und Form von Teilen können sich von diesen Darstellungen unterscheiden. Unangekündigte Änderungen der technischen Daten des Geräts zum Zweck der Qualitätssteigerung sind vorbehalten.

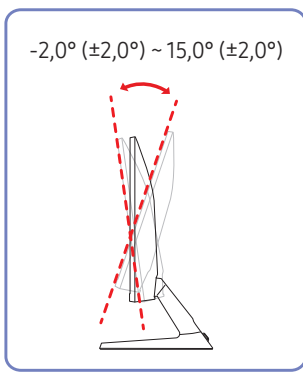

- Die Geräteneigung kann angepasst werden.
- Halten Sie das Gerät am unteren Rand fest und passen Sie den Neigungswinkel vorsichtig an.

### Schloss für den Diebstahlschutz

- ― Durch das Schloss für den Diebstahlschutz können Sie das Gerät sogar im öffentlichen Bereich sicher verwenden.
- ― Die Form und Verriegelungsmethode des Schlosses hängen vom jeweiligen Hersteller ab. Informationen zur richtigen Anwendung des Diebstahlschutzes entnehmen Sie bitte der Bedienungsanleitung.

#### So schließen Sie die Verriegelung für den Diebstahlschutz ab:

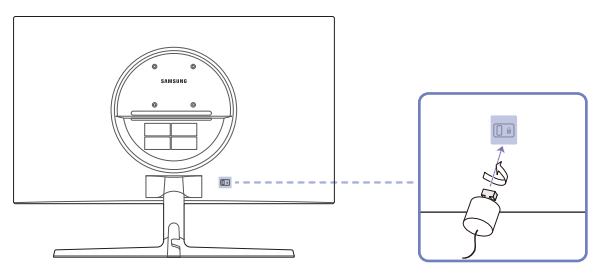

- 1 Befestigen Sie das Kabel Ihrer Verriegelung für den Diebstahlschutz an einem schweren Objekt wie z. B. einem Schreibtisch.
- 2 Führen Sie das eine Ende des Kabels durch die Schleife am anderen Ende.
- 3 Setzen Sie die Verriegelung in den Steckplatz des Schlosses für den Diebstahlschutz an der Rückseite des Geräts ein.
- 4 Verriegeln Sie das Schloss.
	- ‒ Eine Verriegelung für den Diebstahlschutz ist gesondert erhältlich.
	- ‒ Informationen zur richtigen Anwendung des Diebstahlschutzes entnehmen Sie bitte der Bedienungsanleitung.
	- ‒ Verriegelungen für den Diebstahlschutz können im Elektronikfachhandel oder online gekauft werden.

### <span id="page-15-0"></span>Vorsichtsmaßnahmen beim Bewegen des Geräts

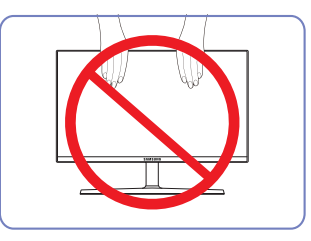

- Üben Sie keinen direkten Druck auf den Monitor aus.
- Greifen Sie das Gerät nicht am Bildschirm, wenn Sie es bewegen.

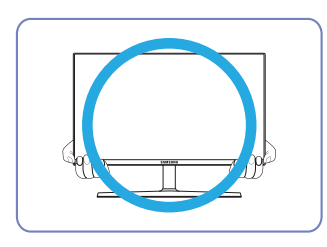

• Greifen Sie die unteren Ecken oder die Kanten des Geräts, wenn Sie es bewegen.

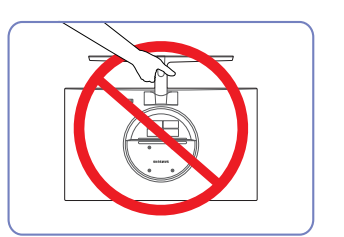

• Drehen Sie das Gerät nicht auf den Kopf und halten es nur am Standfuß.

### Spezifikationen des Wandhalterungskits (VESA)

― Montieren Sie die Wandhalterung an einer massiven senkrechten Wand. Wenn Sie die Wandhalterung an einer Wand aus einem Material wie z. B. Gipskarton montieren möchten, wenden Sie sich bitte an einen Fachhändler, um zusätzliche Informationen zu erhalten. Wenn Sie das Gerät an einer schrägen Wand montieren, kann es herunterfallen und zu schweren Verletzungen führen. Samsung-Wandhalterungskits enthalten eine detaillierte Montageanleitung und alle für die Montage benötigten Teile.

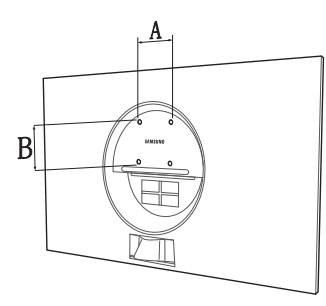

- Verwenden Sie keine Schrauben, die länger als die Standardlänge sind oder nicht der VESA-Standardspezifikation für Schrauben entsprechen. Zu lange Schrauben können zu Schäden im Inneren des Geräts führen.
- Bei Wandhalterungen, die nicht den VESA-Standard für Schrauben einhalten, kann die Länge der Schrauben je nach Wandbefestigungsspezifikationen variieren.
- Ziehen Sie die Schrauben nicht zu fest an. Andernfalls könnte das Produkt beschädigt werden oder herunterfallen und Verletzungen verursachen. Samsung haftet nicht für diese Art von Unfällen.
- Samsung haftet nicht für Produkt- oder Personenschäden, wenn eine Nicht-VESA- oder nicht spezifizierte Wandhalterung verwendet wird oder der Endverbraucher nicht die Montageanweisungen des Produkts befolgt.
- Montieren Sie das Gerät nicht mit einer Neigung von mehr als 15°.
- Die Standardabmessungen für Wandmontagekits finden Sie in der Tabelle unten.

Maßeinheit: mm

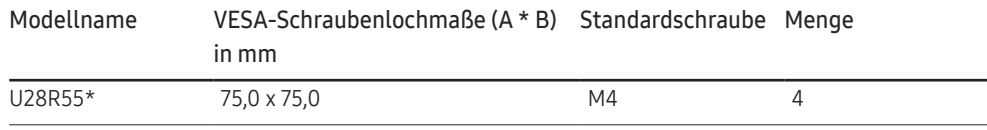

― Montieren Sie das Wandmontagekit nicht, während das Gerät eingeschaltet ist. Dies könnte zu Verletzungen durch Stromschlag führen.

### <span id="page-16-0"></span>Installieren

### Befestigen des Standfußes

― Ehe Sie das Gerät montieren, legen Sie es mit dem Bildschirm nach unten auf eine flache und stabile Oberfläche.

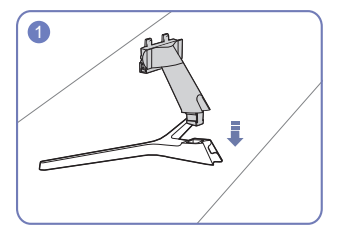

Setzen Sie den Standfußanschluss in der Richtung in den Standfuß, die in der Abbildung gezeigt ist.

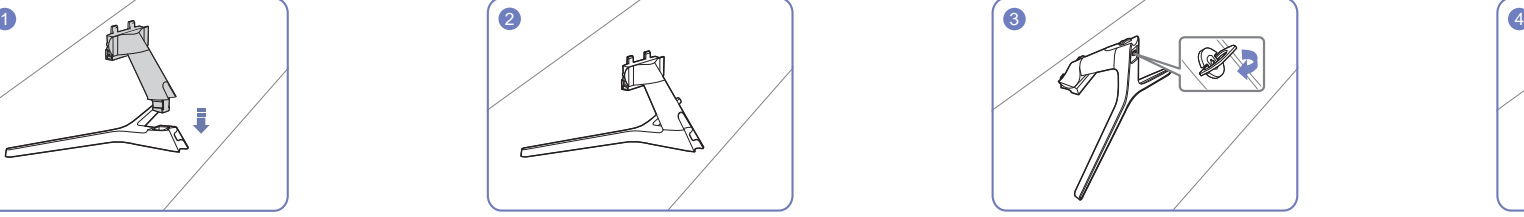

Vergewissern Sie sich, dass der Standfußanschluss fest verbunden ist.

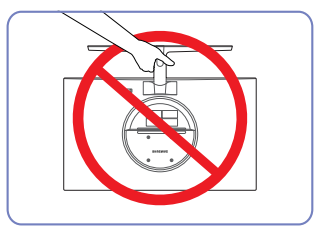

Vorsicht

Drehen Sie das Gerät nicht auf den Kopf und halten es nur am Standfuß.

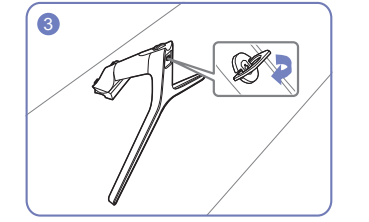

Drehen Sie die Befestigungsschraube unten am Standfuß bis zum Anschlag, damit er sicher befestigt ist.

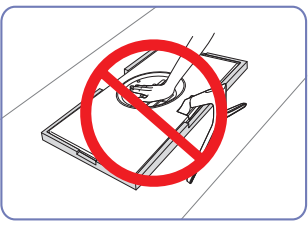

Vorsicht

Drücken Sie das Gerät nicht herunter. Es besteht das Risiko, das Gerät zu beschädigen.

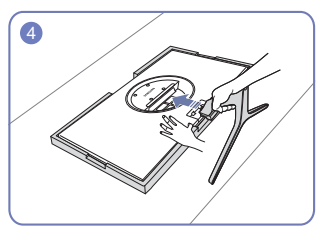

Legen Sie den Styroporrahmen aus der Packung auf den Boden und legen Sie das Gerät mit der Vorderseite nach unten wie abgebildet auf den Styroporrahmen. Wenn kein Styropor verfügbar ist, verwenden Sie eine dicke Sitzmatte.

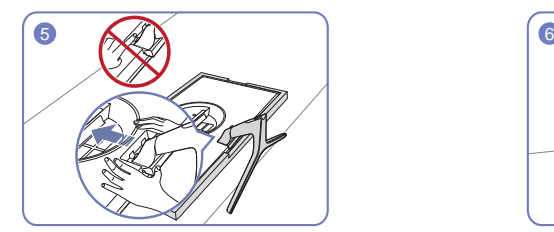

Halten Sie das Gerätegehäuse wie in der Abbildung gezeigt mit der Hand fest. Schieben Sie den montierten Standfuß in Pfeilrichtung (siehe Abbildung) in das Gerätegehäuse hinein.

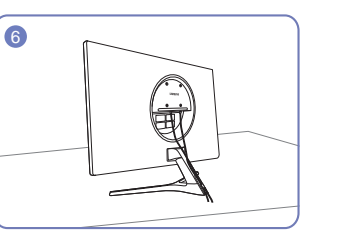

Verbinden Sie die Stromversorgung und das Signalkabel wie in der Abbildung gezeigt.

### <span id="page-17-0"></span>Entfernen des Standfußes

― Ehe Sie den Standfuß vom Gerät abmontieren, legen Sie das Gerät mit dem Bildschirm nach unten auf eine flache und stabile Oberfläche.

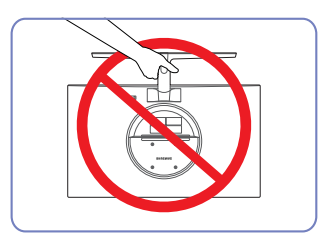

#### Vorsicht

Drehen Sie das Gerät nicht auf den Kopf und halten es nur am Standfuß.

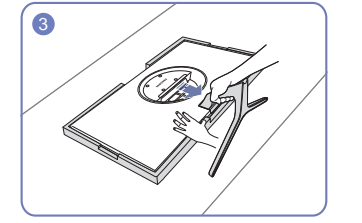

Drücken Sie mit einer Hand auf den unteren Teil des Monitors und ziehen Sie dann mit der anderen Hand am Standfuß in Richtung des Pfeils wie in der Abbildung dargestellt.

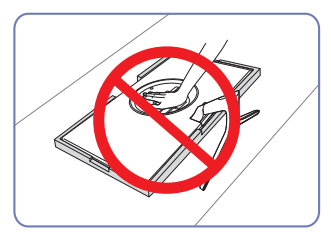

Vorsicht

Drücken Sie das Gerät nicht herunter. Es besteht das Risiko, das Gerät zu beschädigen.

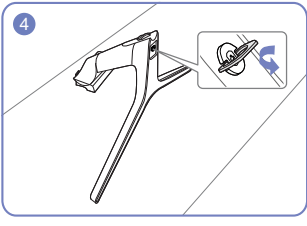

Nehmen Sie den Standfußanschluss aus dem Standfuß, indem Sie die Schraube wie in der Abbildung gezeigt in Pfeilrichtung drehen.

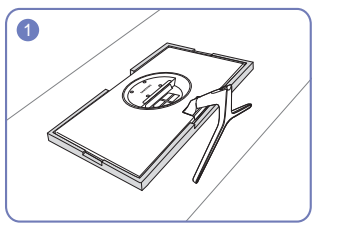

Legen Sie den Styroporrahmen aus der Packung auf den Boden und legen Sie das Gerät mit der Vorderseite nach unten wie abgebildet auf den Styroporrahmen. Wenn kein Styropor verfügbar ist, verwenden Sie eine dicke Sitzmatte.

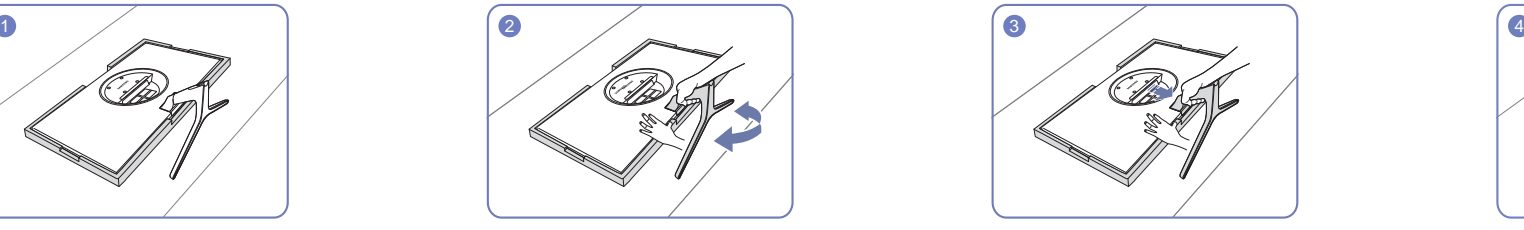

Um den Standfuß vom Monitor abzunehmen, stellen Sie sicher, dass Sie mit einer Hand auf den unteren Teil des Monitors drücken, und rütteln Sie den Standfuß von einer Seite zur anderen, um einen Abstand dazwischen zu erstellen.

# <span id="page-18-0"></span>Anschließen und Verwenden eines externen Geräts Kapitel 03

## Lesen Sie das Nachfolgende, bevor Sie das Gerät installieren.

- 1 Überprüfen Sie die Form der beiden Anschlüsse der mitgelieferten Signalkabel und die Form und Position der Anschlüsse am Produkt und dem externen Gerät, bevor Sie das Produkt installieren.
- 2 Stellen Sie sicher, dass Sie die Stromkabel vom Produkt und dem externen Gerät getrennt sind, um Beschädigungen am Produkt durch einen Kurzschluss oder Überstrom zu verhindern, bevor Sie das Produkt installieren.
- 3 Wenn alle Signalkabel richtig angeschlossen sind, verbinden Sie die Stromkabel wieder mit dem Produkt und dem externen Gerät.
- 4 Wenn die Montage abgeschlossen ist, lesen Sie die Bedienungsanleitung, um sich mit den Funktionen des Produkts, Vorsichtsmaßnahmen und weiteren Informationen für die Verwendung des Produkts vertraut zu machen.

## Anschließen und Verwenden eines PCs

#### Wählen Sie für Ihren Computer geeignete Anschlussmethode.

― Die Anschlussteile können je nach Produkt unterschiedlich sein.

― Die vorhandenen Anschlüsse können je nach Gerät variieren.

### Anschließen mit einem HDMI-Kabel

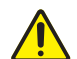

Stellen Sie zuerst sicher, dass die Stromkabel des Geräts und anderer Geräte (z.B. PC, Settop-Box usw.) abgezogen sind.

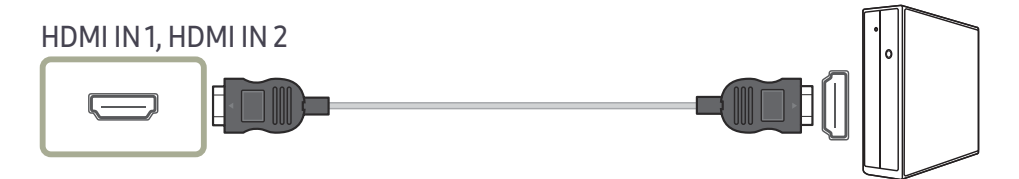

― Verwenden Sie beim Anschließen eines HDMI-Kabels das Kabel, das Sie mit den Gerätekomponenten erhalten haben. Wenn Sie ein anderes als das von Samsung bereitgestellte HDMI-Kabel verwenden, kann sich die Bildqualität verschlechtern.

### <span id="page-19-0"></span>Anschließen mit einem HDMI-DVI-Kabel

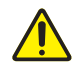

Stellen Sie zuerst sicher, dass die Stromkabel des Geräts und anderer Geräte (z.B. PC, Settop-Box usw.) abgezogen sind.

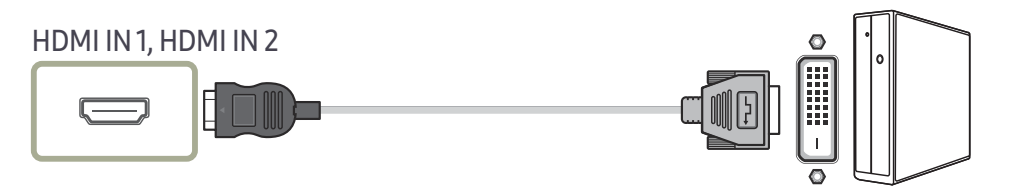

― Die Audiofunktion wird nicht unterstützt, wenn das externe Gerät mit dem HDMI-DVI-Kabel angeschlossen wird.

― Die optimale Auflösung könnte bei einem HDMI/DVI-Kabel nicht verfügbar sein.

### Anschließen mit einem DP-Kabel

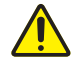

Stellen Sie zuerst sicher, dass die Stromkabel des Geräts und anderer Geräte (z.B. PC, Settop-Box usw.) abgezogen sind.

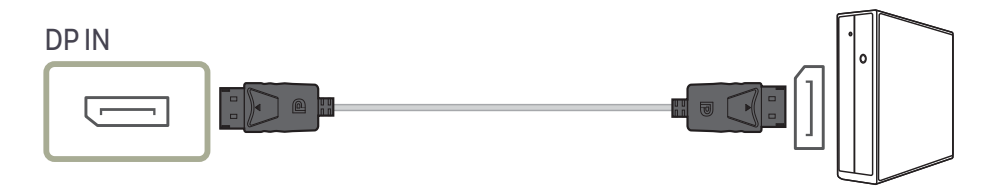

― Verwenden Sie möglichst ein DP-Kabel mit einer Länge von maximal 1,5 m. Wenn das Kabel länger als 1,5 m ist, kann die Bildqualität beeinträchtigt sein.

### Anschließen von Kopfhörern oder Ohrsteckern

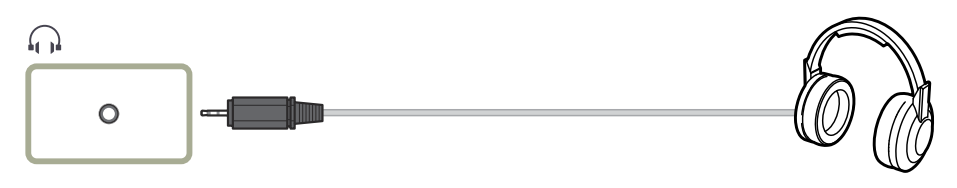

― Verwenden Sie Kopfhörer oder Ohrstecker, wenn Sie den Ton mit einem HDMI-HDMI- oder DP-Kabel aktivieren.

― Die Kopfhörer- oder Ohrsteckerbuchse unterstützt nur den 3-Leitungs-Spitze-Ring-Schaft (TRS)-Typ.

### Anschließen an die Stromversorgung

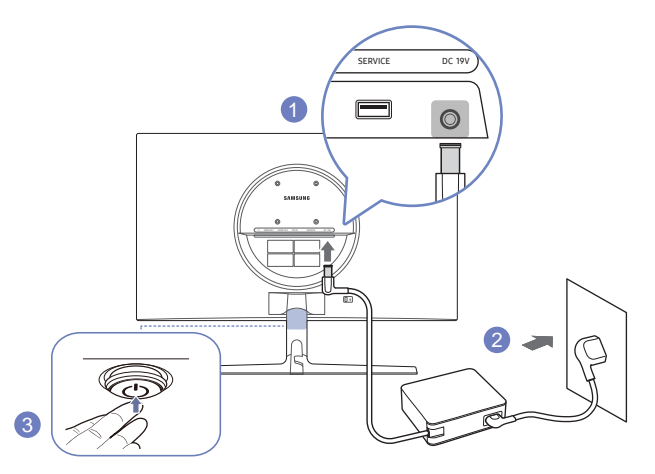

- 1 Verbinden Sie das Netzkabel mit dem AC/DC-Netzteil. Schließen Sie nun das AC/DC-Netzteil an den DC 19V-Anschluss an der Rückseite des Geräts an.
- 2 Stecken Sie das Netzkabel in die Steckdose.
- 3 Drücken Sie die JOG-Taste an der Unterseite des Produkts, um es einzuschalten.

― Die Eingangsspannung wird automatisch umgeschaltet.

### <span id="page-20-0"></span>Aufwickeln der angeschlossenen Kabel

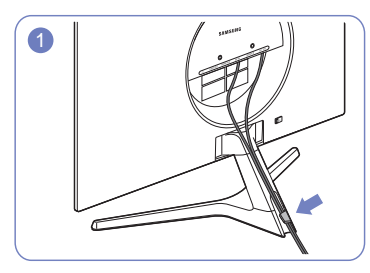

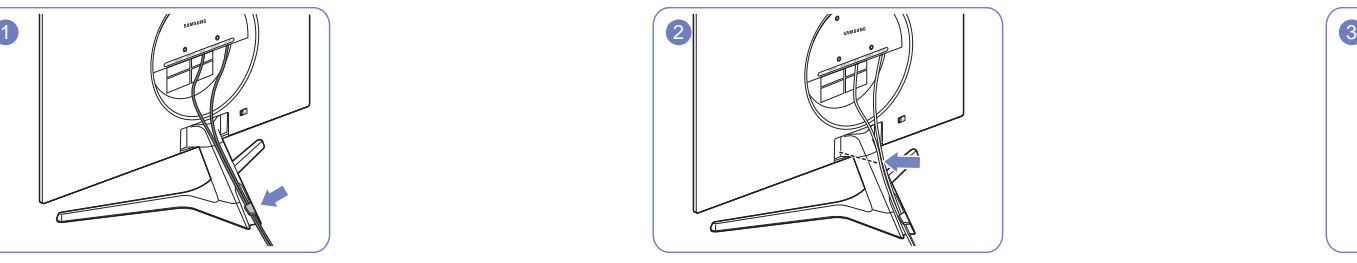

Schließen Sie die Kabel an ihre Anschlüsse an und verlegen Sie sie dann durch den Ring auf der Rückseite des Standfußes.

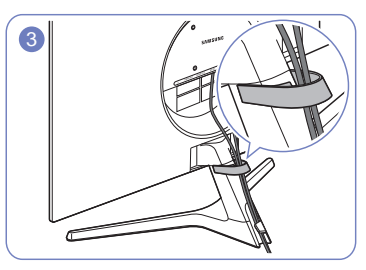

Drücken Sie die Kabel näher an den Standfuß heran. Verlegen Sie die Kabel erneut durch die KABELHALTERUNG.

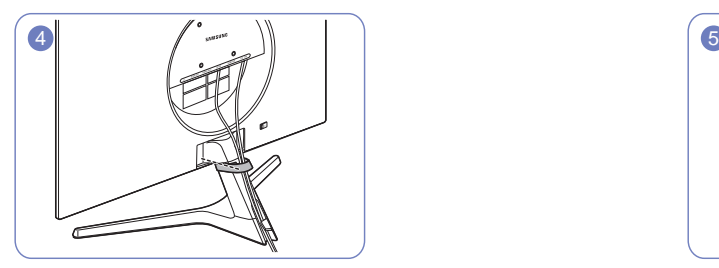

Befestigen Sie die KABELHALTERUNG an dem Standfuß. (HAKEN-Typ)

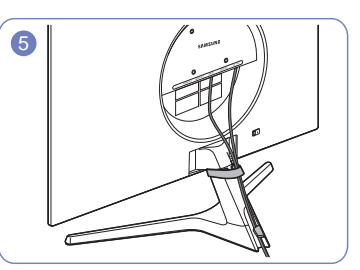

Kabelanordnung ist abgeschlossen. Ansicht von vorne

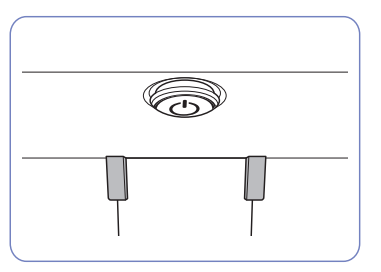

## <span id="page-21-0"></span>Richtige Haltung bei Verwendung des Geräts

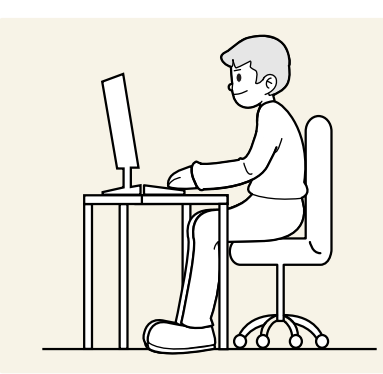

Verwenden Sie das Gerät in der richtigen Haltung wie folgt:

- Sitzen Sie aufrecht, mit geradem Rücken.
- Lassen Sie einen Abstand von 45 bis 50 cm zwischen Auge und Bildschirm, und blicken Sie leicht nach unten auf den Bildschirm.
- Die Augen sollen direkt vor dem Bildschirm sein.
- Passen Sie den Winkel so an, dass sich auf dem Bildschirm kein Licht reflektiert.
- Halten Sie Ihre Unterarme senkrecht zu Ihren Oberarmen und auf einer Ebene mit dem Handrücken.
- Halten Sie die Ellenbogen ungefähr in einem rechten Winkel.
- Stellen Sie die Höhe des Gerät so ein, dass Sie Ihre Knie mindestens 90° beugen können, die Fersen auf dem Boden aufliegen und Ihre Arme niedriger als Ihr Herz positioniert sind.
- Führen Sie die Entspannungsübungen für die Augen aus oder blinzeln Sie häufig, um die Müdigkeit der Augen zu lindern.

### Treiberinstallation

- ― Sie können die optimale Auflösung und Frequenz für dieses Gerät einstellen, indem Sie die entsprechenden Treiber installieren.
- ― Laden Sie zur Installation die aktuelle Version des Gerätetreibers von der Samsung-Website unter http:// www.samsung.com herunter.

## Einstellen der optimalen Auflösung

Wenn Sie das Gerät nach dem Kauf zum ersten Mal einschalten, wird eine Informationsmeldung angezeigt, wie Sie die optimale Auflösung einstellen.

Wählen Sie eine Sprache in der Informationsnachricht aus, und stellen Sie die Auflösung am PC auf einen optimalen Wert ein.

- ― Wenn nicht die optimale Auflösung ausgewählt ist, wird die Meldung eine bestimmte Zeit lang bis zu dreimal angezeigt, auch wenn das Gerät aus- und wieder eingeschaltet wird.
- Wenn Sie die optimale Auflösung für Ihren Computer einstellen möchten. Siehe (FAQs) → "Wie wird die [Auflösung eingestellt?](#page-40-1)"

## Liste der Grafikkarten, die HDR10 unterstützen

HDR10 ist nur auf Windows 10-Systemen zugänglich, die mit Grafikkarten ausgestattet sind, die Play Ready 3.0 Digital Rights Management (für geschützte HDR-Inhalte) unterstützen. Verwenden Sie für HDR10 die unten aufgeführten Grafikkarten.

- NVIDIA GeForce 1000 series oder höher
- AMD Radeon™ RX 400 series oder höher
- Intel UHD Graphics 600 series oder höher
- ― Es werden Grafikkarten empfohlen, die hardwarebeschleunigte 10-Bit-Videodekodierung für HDR-Videocodecs unterstützen.

# <span id="page-22-0"></span>Bildschirmkonfiguration Kapitel 04

#### Funktionstastenhilfe  $\rightarrow$   $\Pi$   $\rightarrow$  Bild

Konfigurieren Sie Bildschirm-Einstellungen wie Helligkeit. Jede Funktion wird detailliert beschrieben. Weitere Informationen erhalten Sie über das Gerät.

― Die verfügbaren Funktionen können je nach Modell unterschiedlich sein. Die Farbe und Form von Teilen können sich von diesen Darstellungen unterscheiden. Unangekündigte Änderungen der technischen Daten des Geräts zum Zweck der Qualitätssteigerung sind vorbehalten.

## SAMSUNG MAGIC Bright

#### Dieses Menü bietet eine optimale Bildqualität für die Umgebung, in der das Gerät verwendet wird.

- ― Dieses Menü ist nicht verfügbar, wenn Öko-Sparmodus Plus aktiviert ist.
- Dieses Menü ist nicht verfügbar, wenn Spielemodus aktiviert ist.
- ― Dieses Menü ist nicht verfügbar, wenn Augenschonmodus aktiviert ist.
- ― Nicht verfügbar, wenn PIP/PBP-Modus aktiviert (Ein) ist.

#### Im PC-Modus

- Benutzerdef.: Passen Sie den Kontrast und die Helligkeit nach Bedarf an.
- Standard: Damit erzielen Sie eine Bildqualität, die zur Bearbeitung von Dokumenten oder für das Internet geeignet ist.
- Kino: Damit erzielen Sie eine Helligkeit und Schärfe wie beim Monitor. Video- und DVD-Inhalte werden optimal wiedergegeben.
- Optimalkontrast: Durch die automatische Kontrasteinstellung ist die Helligkeit besonders ausgewogen.

#### Im AV-Modus

Wenn der externe Eingang über HDMI/DP angeschlossen ist und PC/AV-Modus auf AV eingestellt ist, gibt es für MASI'C<mark>Bright</mark> die vier folgenden, werkseitig vorgegebenen Bildeinstellungen (Dynamisch, Standard, Film und Benutzerdef.). Sie können eine der Einstellungen Dynamisch, Standard, Film oder Benutzerdef. aktivieren. Bei Auswahl von Benutzerdef. werden automatisch Ihre benutzerdefinierten Bildeinstellungen angewendet.

- Dynamisch: Wählen Sie diesen Modus aus, um ein schärferes Bild als im Modus Standard anzuzeigen.
- Standard: Wählen Sie diesen Modus aus, wenn die Umgebung hell ist.
- Film: Wählen Sie diesen Modus aus, wenn die Umgebung dunkel ist. Auf diese Weise sparen Sie Strom und verringern die Augenbelastung.
- Benutzerdef.: Wählen Sie diesen Modus aus, wenn Sie das Bild nach Wunsch anpassen möchten.

## <span id="page-23-0"></span>**Helligkeit**

#### Stellen Sie die allgemeine Helligkeit des Bilds ein. (Bereich: 0~100)

Ein höherer Wert lässt das Bild heller erscheinen.

- Dieses Menü ist nicht verfügbar, wenn <mark>MAGICBright</mark> im **Optimalkontrast**-Modus ist.
- ― Dieses Menü ist nicht verfügbar, wenn Öko-Sparmodus Plus aktiviert ist.
- ― Dieses Menü ist nicht verfügbar, wenn Augenschonmodus aktiviert ist.

## Kontrast

#### Stellen Sie den Kontrast zwischen den Objekten und dem Hintergrund ein. (Bereich: 0~100)

#### Ein höherer Wert steigert den Kontrast, so dass Objekte klarer erscheinen.

- $^-$  Diese Option ist nicht verfügbar, wenn sich <mark>MAGIC</mark>Bright im Modus Kino oder Optimalkontrast befindet.
- ― Dieses Menü ist nicht verfügbar, wenn Spielemodus aktiviert ist.
- ― Dieses Menü ist nicht verfügbar, wenn für PIP/PBP-Modus die Option Ein und für Bildgröße die Option (PBP-Modus) ausgewählt ist.

## Schärfe

Stellen Sie die Umrisse von Objekten klarer oder verschwommener dar. (Bereich: 0~100) Ein höherer Wert lässt die Umrisse von Objekten klarer erscheinen.

- $^-$  Diese Option ist nicht verfügbar, wenn sich  $^{SANSUNS}_{MAG}$ Bright im Modus Kino oder Optimalkontrast befindet.
- ― Dieses Menü ist nicht verfügbar, wenn Spielemodus aktiviert ist.
- ― Nicht verfügbar, wenn PIP/PBP-Modus aktiviert (Ein) ist.

## Farbe

#### Passt den Farbton des Bildschirms an.

 $^-$  Dieses Menü ist nicht verfügbar, wenn  $_{\mathtt{MAGICBright}}^{\mathrm{SMSUBING}}$  im Kino oder Optimalkontrast-Modus ist.

- ― Dieses Menü ist nicht verfügbar, wenn Spielemodus aktiviert ist.
- ― Dieses Menü ist nicht verfügbar, wenn Augenschonmodus aktiviert ist.
- ― Nicht verfügbar, wenn PIP/PBP-Modus aktiviert (Ein) ist.
- Rot: Zur Einstellung des Rotsättigungswerts. Je näher der Wert an 100 liegt, desto höher ist die Farbintensität.
- Grün: Zur Einstellung des Grünsättigungswerts. Je näher der Wert an 100 liegt, desto höher ist die Farbintensität.
- Blau: Zur Einstellung des Blausättigungswerts. Je näher der Wert an 100 liegt, desto höher ist die Farbintensität.
- Farbtemp.: Wählen Sie den geeigneten Farbton aus.
	- $-$  Kalt 2: Stellt die Farbtemperatur auf kühler als Kalt 1 ein.
	- Kalt 1: Stellt die Farbtemperatur auf kühler als im Normal-Modus ein.
	- ‒ Normal: Verwendet die Standardfarbtemperatur.
	- ‒ Warm 1: Stellt die Farbtemperatur auf wärmer als im Normal-Modus ein.
	- ‒ Warm 2: Stellt die Farbtemperatur auf wärmer als Warm 1 ein.
	- ‒ Benutzerdef.: Passt die Farbtemperatur an.

― Wenn über HDMI/DP ein externes Signal anliegt und PC/AV-Modus auf AV eingestellt ist, können unter Farbtemp. vier verschiedene Einstellungen für die Farbtemperatur ausgewählt werden (Kalt, Normal, Warm und Benutzerdef.).

- Gamma: Zur Einstellung der mittleren Helligkeit.
	- ‒ Modus1 / Modus2 / Modus3

## <span id="page-24-0"></span>SAMSUNG MAGIC Upscale

Die Funktion <u>MAGIC**Upscale** kann die Detailtreue und Natürlichkeit des Bildes verbessern</u> Die Funktion hat bei Bildern geringer Auflösung die größte Wirkung.

- Dieses Menü ist nicht verfügbar, wenn MAGICBri<mark>ght</mark> im **Kino** oder **Optimalkontrast**-Modus ist.
- ― Dieses Menü ist nicht verfügbar, wenn Spielemodus aktiviert ist.
- ― Nicht verfügbar, wenn PIP/PBP-Modus aktiviert (Ein) ist.
- Aus / Modus1 / Modus2
	- ― Modus2 hat eine stärkere Wirkung als Modus1.

### HDMI-Schwarzwert

Wenn Sie einen DVD-Player oder einen Receiver über HDMI oder DVI an das Gerät anschließen, kann es, je nach angeschlossener Signalquelle, zu einer Verschlechterung der Bildqualität (Kontrast/ Farbverschlechterung, Schwarzpegel usw.) kommen.

Stellen Sie die Bildqualität in diesem Fall mit HDMI-Schwarzwert ein.

― Diese Funktion ist nur im HDMI-Modus verfügbar.

― Nicht verfügbar, wenn PIP/PBP-Modus aktiviert (Ein) ist.

- Normal: Wählen Sie diesen Modus, wenn es keine Verschlechterung des Kontrastverhältnisses gibt.
- Gering: Wenn es zu einer Verschlechterung des Kontrastverhältnisses gekommen ist, wählen Sie diesen Modus, um den Schwarzpegel zu reduzieren und den Weißpegel zu erhöhen.

**HDMI-Schwarzwert** ist unter Umständen mit bestimmten Quellgeräten nicht kompatibel.

Die HDMI-Schwarzwert-Funktion wird nur bei einer bestimmten AV-Auflösung wie 720P @ 60 Hz und 1080P @ 60 Hz aktiviert.

### Augenschonmodus

Einstellungen optimaler Bildqualität, die zur Entspannung der Augen beitragen.

"Low Blue Light Content" vom TÜV Rheinland ist eine Zertifizierung für Produkte, welche die Anforderungen bezüglich eines geringeren Blauanteils im abgestrahlten Licht erfüllen. Wenn Augenschonmodus eingeschaltet ist (Ein), wird das blaue Licht mit einer Wellenlänge von etwa 400 nm abgesenkt und sorgt für eine optimale Bildqualität zur Augenentspannung. Dabei ist der Blauanteil niedriger als in der Standardeinstellung und wurde vom TÜV Rheinland getestet und zertifiziert, da der Standard "Low Blue Light Content" des TÜV Rheinland erfüllt wurde.

## Spielemodus

Sie können die Bildschirmeinstellungen des Geräts für den Spielemodus konfigurieren.

Verwenden Sie diese Funktion, wenn Sie Spiele auf einem PC spielen oder eine Spielkonsole wie PlayStation™ oder Xbox™ angeschlossen ist.

- ― Dieses Menü ist nicht verfügbar, wenn Augenschonmodus aktiviert ist.
- ― Wenn sich das Gerät ausschaltet oder in den Energiesparmodus wechselt oder sich die Eingangsquelle ändert, schaltet Spielemodus auf Aus, auch wenn der Modus auf Ein eingestellt ist.
- ― Wählen Sie Immer ein aus, wenn Spielemodus immer aktiviert bleiben soll.

― Nicht verfügbar, wenn PIP/PBP-Modus aktiviert (Ein) ist.

## Reaktionszeit

Verkürzen Sie die Bildschirmreaktionszeit, um Videos lebendiger und natürlicher wirken zu lassen.

― Verwenden Sie den Standard-Modus, wenn Sie kein Video oder Spiel spielen.

― Dieses Menü ist nicht verfügbar, wenn für PIP/PBP-Modus die Option Ein und für Bildgröße die Option

/ / (PI-Modus) ausgewählt ist.

### <span id="page-25-0"></span>Bildformat

#### Ändern des Bildformats.

― Dieses Menü ist nicht verfügbar, wenn für PIP/PBP-Modus die Option Ein und für Bildgröße die Option (PBP-Modus) ausgewählt ist.

#### Im PC-Modus

- Auto: Zeigt das Bild entsprechend dem Seitenverhältnis der Eingangsquelle an.
- Breit: Zeigt das Bild unabhängig vom Seitenverhältnis der Eingangsquelle im Vollbildmodus an.

#### Im AV-Modus

- 4:3: Zeigt das Bild mit einem Seitenverhältnis von 4:3 an. Geeignet für Videos und normale Ausstrahlungen.
- 16:9: Zeigt das Bild mit einem Seitenverhältnis von 16:9 an.
- Bildanpassung: Zeigt das Bild mit dem Original-Seitenverhältnis an, ohne es abzuschneiden.
- $^-$  Die Funktion wird je nach den am Gerät vorhandenen Anschlüssen möglicherweise nicht unterstützt.
- ― Unter folgenden Bedingungen können Sie die Bildformat anpassen.
	- ― Das Eingangsquelle ist 480p, 576p, 720p oder 1080p, und das Gerät zeigt ein normales Bild (nicht jedes Modell unterstützt sämtliche dieser Signale.).
	- ― Dies kann nur eingestellt werden, wenn über HDMI/DP ein externes Signal anliegt und der PC/AV-Modus aktiviert AV ist.

## Bildschirmanpass.

<sup>—</sup> Diese Option ist nur verfügbar, wenn PC/AV-Modus auf AV eingestellt ist.

Dieses Menü ist nur verfügbar, wenn im AV-Modus Bildformat auf Bildanpassung eingestellt ist. Wenn im AV-Modus ein 480p-, 576p-, 720p- oder 1080p-Signal anliegt und das Gerät ein normales Bild anzeigt, können Sie mit Bildanpassung die horizontale Position und die vertikale Position in 0-6 Stufen anpassen.

#### Konfigurieren von H-Position und V-Position

H-Position: Verschiebt die Anzeige nach links oder rechts. V-Position: Verschiebt die Anzeige nach oben oder unten.

# <span id="page-26-0"></span>Konfigurieren der PIP/PBP-Einstellungen Kapitel 05

#### Funktionstastenhilfe → TTT → PIP/PBP

Jede Funktion wird detailliert beschrieben. Weitere Informationen erhalten Sie über das Gerät.

― Die verfügbaren Funktionen können je nach Modell unterschiedlich sein. Die Farbe und Form von Teilen können sich von diesen Darstellungen unterscheiden. Unangekündigte Änderungen der technischen Daten des Geräts zum Zweck der Qualitätssteigerung sind vorbehalten.

### PIP/PBP-Modus

Aktivieren oder deaktivieren Sie die PIP/PBP-Modus-Funktion.

Mit der PIP-Funktion (Picture in Picture) wird der Bildschirm in zwei Bereiche unterteilt. Das Signal eines externen Geräts wird im Hauptfenster angezeigt. Gleichzeitig wird das Signal eines zweiten externen Geräts in einem eingebetteten Fenster angezeigt.

Die PBP-Funktion (Picture by Picture) teilt den Bildschirm in zwei Hälften, sodass Sie auf der linken und der rechten Seite des Bildschirms gleichzeitig die Bilder aus zwei unterschiedlichen Quellgeräten anzeigen können.

― Der Modus PIP/PBP ist kompatibel mit Windows 7, Windows 8 und Windows 10.

― Die PIP/PBP-Funktion ist, je nach Spezifikation der verwendeten Grafikkarte, möglicherweise nicht verfügbar. Wenn der Bildschirm im PIP/PBP-Modus leer bleibt, obwohl die optimale Auflösung eingestellt ist, wechseln Sie zur Systemsteuerung → Anzeige → Auflösung anpassen und klicken Sie auf dem PC auf Erkennen. (Anweisungen auf der Grundlage von Windows 7.) Wenn der Bildschirm bei optimaler Auflösung leer bleibt, ändern Sie die Auflösung auf 1280 x 1024.

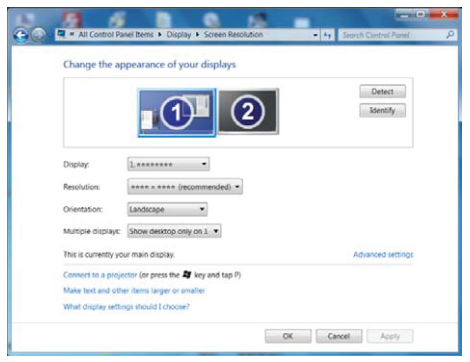

- ― Der Bildschirm flackert möglicherweise kurz oder wird nach eine Verzögerung angezeigt, wenn Sie die PIP/ PBP-Funktion aktivieren oder deaktivieren oder wenn Sie die Bildschirmgröße ändern, während die PIP/ PBP-Funktion aktiviert ist. Dies kann normalerweise auftreten, wenn ein PC und ein Gerät an zwei oder mehr Eingangsquellen angeschlossen wird. Dies ist nicht mit der Leistung eines Geräts verbunden. Dieses Problem wird hauptsächlich durch Videosignale verursacht, die bei der Übertragung an das Gerät je nach Leistung der Grafikkarte verzögert werden.
- <sup>-</sup> Wenn die Funktion PIP/PBP aktiviert ist, kann wegen eines Kompatibilitätsproblems zwischen der Grafikkarte und dem Windows-System nicht automatisch auf die optimale Auflösung umgeschaltet werden.

Stellen Sie PIP/PBP-Modus auf Aus ein. Starten Sie alternativ das Gerät neu, stellen Sie dann die Auflösung in der Windows-Konfiguration auf die optimale Einstellung ein.

― Ist das Gerät auf eine nicht kompatible Auflösung eingestellt, könnte ein gestörter oder leerer Bildschirm erscheinen. Stellen Sie ihn anhand der Tabelle mit Standardsignalmodi auf eine unterstützte Auflösung ein.

## <span id="page-27-0"></span>Bildgröße

Wählen Sie die Größe und das Seitenverhältnis für das Teilfenster aus.

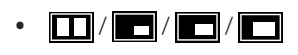

## Position

#### Wählen Sie die Position des Teilfensters aus den verfügbaren Optionen aus.

- $\cdot$  , and  $\sqrt{2}$  /  $\sqrt{2}$  /  $\sqrt{2}$
- ― Diese Option ist im PBP-Modus nicht verfügbar.
- $-$  Der Bildschirm flackert möglicherweise, wenn die Eingangsquelle nicht stabil ist.

## **Tonquelle**

Legen Sie fest, für welches Teilfenster Sie den Ton aktivieren möchten.

#### PBP-Modus

 $\blacksquare$  / $\blacksquare$ 

PIP-Modus

#### $\blacksquare$

## Quelle

Wählen Sie die Quelle für die einzelnen Teilfenster aus.

#### PBP-Modus (im PBP-Modus verfügbar(Bildgröße $\Box$ ))

- ― Die Eingangsquelle für die jeweiligen Bildschirmänderungen.
- $-$  Der Bildschirm flackert möglicherweise, wenn das Eingangssignal nicht stabil ist.
- ― Wenn das Eingangssignal der beiden Bildschirmhälften identisch ist, ist dies nicht möglich.
- <sup>—</sup> Wenn die Funktionstastenhilfe angezeigt wird, drücken Sie die JOG-Taste NACH LINKS, um das → Symbol auszuwählen. Drücken Sie anschließend die JOG-Taste. Nun wird wieder das Menü zur Konfiguration der PBP-Quelle angezeigt. Der Modus ändert sich in der Reihenfolge DisplayPort → HDMI1 → HDMI2.

#### PIP-Modus (im PIP-Modus verfügbar(Bildgröße $\Box / \Box / \Box$ ))

- $-$  Die Eingangsquelle für das Teilfenster wird geändert.
- ― Mit Ausnahme der aktuell ausgewählten Eingangsquelle für den Hauptbildschirm können die anderen beiden Eingangsquellen ausgewählt werden. Gehen Sie mithilfe der Funktionstaste zu **III** → PIP/PBP-Modus → Quelle, um die Eingangsquelle auszuwählen.
- $-$  Der Bildschirm flackert möglicherweise, wenn das Eingangssignal nicht stabil ist.
- <sup>—</sup> Wenn die Funktionstastenhilfe angezeigt wird, drücken Sie die JOG-Taste NACH LINKS, um das <del>□</del> -Symbol auszuwählen. Drücken Sie anschließend die JOG-Taste. Das Hauptfenster wechselt in der Reihenfolge DisplayPort → HDMI1 → HDMI2. Mit Ausnahme der aktuell ausgewählten Eingangsquelle für den Teilbildschirm können die anderen beiden Eingangsquellen für den Hauptbildschirm ausgewählt werden.

### <span id="page-28-0"></span>Bildformat

Wählen Sie die Bildgröße für jeden Bildschirm aus.

#### PBP-Modus (im PBP-Modus verfügbar(Bildgröße $\square$ ))

#### Im PC-Modus

- Auto: Zeigt das Bild entsprechend dem Seitenverhältnis der Eingangsquelle der einzelnen Teilfenster an.
- Breit: Zeigt das Bild unabhängig vom Seitenverhältnis der Eingangsquelle der einzelnen Teilfenster im Vollbildmodus an.

#### Im AV-Modus

- 4:3: Zeigt das Bild des Teilfensters mit einem Seitenverhältnis von 4:3 an. Geeignet für Videos und normale Ausstrahlungen.
- 16:9: Zeigt das Bild des Teilfensters mit einem Seitenverhältnis von 16:9 an.
- Bildanpassung: Zeigt das Bild des Teilfensters mit dem Original-Seitenverhältnis an, ohne etwas abzuschneiden.
- ― Die Funktion wird je nach den am Gerät vorhandenen Anschlüssen möglicherweise nicht unterstützt.
- ― Unter folgenden Bedingungen können Sie die Bildschirmgröße anpassen.
- ― Das Eingangsquelle ist 480p, 576p, 720p oder 1080p, und das Gerät zeigt ein normales Bild (nicht jedes Modell unterstützt sämtliche dieser Signale.).
- ― Dies kann nur eingestellt werden, wenn über HDMI/DP ein externes Signal anliegt und der PC/AV-Modus aktiviert AV ist.

#### PIP-Modus (im PIP-Modus verfügbar (Bildgröße $\Box$ / $\Box$ ))

#### Im PC-Modus

- Auto: Zeigt das Bild entsprechend dem Seitenverhältnis der Eingangsquelle der einzelnen Teilfenster an.
- Breit: Zeigt das Bild unabhängig vom Seitenverhältnis der Eingangsquelle der einzelnen Teilfenster im Vollbildmodus an.

#### Im AV-Modus

- 4:3: Zeigt das Bild des Teilfensters mit einem Seitenverhältnis von 4:3 an. Geeignet für Videos und normale Ausstrahlungen.
- 16:9: Zeigt das Bild des Teilfensters mit einem Seitenverhältnis von 16:9 an.
- Bildanpassung: Zeigt das Bild des Teilfensters mit dem Original-Seitenverhältnis an, ohne etwas abzuschneiden.
- ― Die Funktion wird je nach den am Gerät vorhandenen Anschlüssen möglicherweise nicht unterstützt.
- ― Unter folgenden Bedingungen können Sie die Bildschirmgröße anpassen.
- ― Das Eingangsquelle ist 480p, 576p, 720p oder 1080p, und das Gerät zeigt ein normales Bild (nicht jedes Modell unterstützt sämtliche dieser Signale.).
- ― Dies kann nur eingestellt werden, wenn über HDMI/DP ein externes Signal anliegt und der PC/AV-Modus aktiviert AV ist.

### <span id="page-29-0"></span>Kontrast

PBP-Modus (im PBP-Modus verfügbar(Bildgröße $\boxed{\blacksquare}$ ))

Sie können den Kontrast für die einzelnen Teilfenster anpassen.

PIP-Modus (im PIP-Modus verfügbar(Bildgröße $\Box / \Box / \Box$ ))

Passen Sie den Kontrast für das Teilfenster an.

# <span id="page-30-0"></span>Konfigurieren der Einstellungen von OSD (Bildschirmanzeige) Kapitel 06

Funktionstastenhilfe →  $\Pi$  → Bildschirmanzeige

Jede Funktion wird detailliert beschrieben. Weitere Informationen erhalten Sie über das Gerät.

― Die verfügbaren Funktionen können je nach Modell unterschiedlich sein. Die Farbe und Form von Teilen können sich von diesen Darstellungen unterscheiden. Unangekündigte Änderungen der technischen Daten des Geräts zum Zweck der Qualitätssteigerung sind vorbehalten.

### Transparenz

Einstellen der Transparenz für die Menüfenster.

## Position

### H-Position

Verschiebt die Menü-Position nach links oder rechts.

### V-Position

Verschiebt die Menü-Position nach oben oder unten.

## Sprache

Hiermit können Sie die Menüsprache festlegen.

- $^-$  Die Änderungen der Spracheinstellung werden nur auf das Bildschirmmenü übernommen.
- $-$  Sie werden nicht auf andere Funktionen des PCs übernommen.

## Anz. dauer

Das OSD-Menü wird automatisch ausgeblendet, wenn es eine bestimmte Zeit lang nicht verwendet wurde.

Anz. dauer wird zur Festlegung der Zeit verwendet, nach der das OSD-Menü ausgeblendet werden soll.

# <span id="page-31-0"></span>Setup und Reset Kapitel 07

#### Funktionstastenhilfe → III → System Jede Funktion wird detailliert beschrieben. Weitere Informationen erhalten Sie über das Gerät.

― Die verfügbaren Funktionen können je nach Modell unterschiedlich sein. Die Farbe und Form von Teilen können sich von diesen Darstellungen unterscheiden. Unangekündigte Änderungen der technischen Daten des Geräts zum Zweck der Qualitätssteigerung sind vorbehalten.

## <span id="page-31-1"></span>Eigendiagnose

― Nicht verfügbar, wenn PIP/PBP-Modus aktiviert (Ein) ist.

1 Gehen Sie mit der Funktionstastenhilfe zu  $\Pi$  → System → Eigendiagnose.

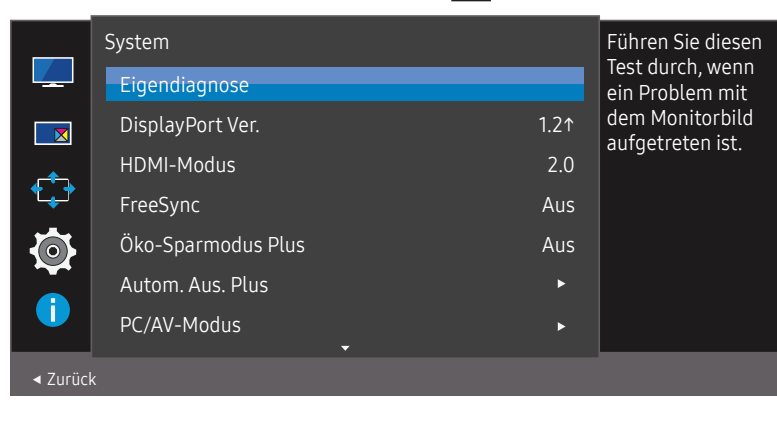

2 Wählen Sie OK, wenn der folgende Bildschirm angezeigt wird.

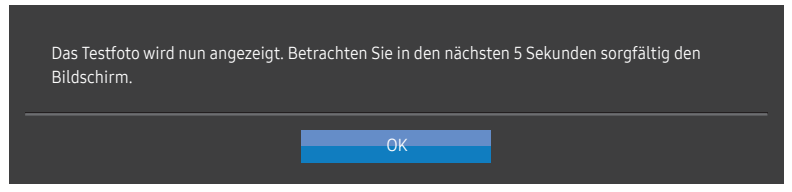

• Überprüfen Sie den Testbildschirm.

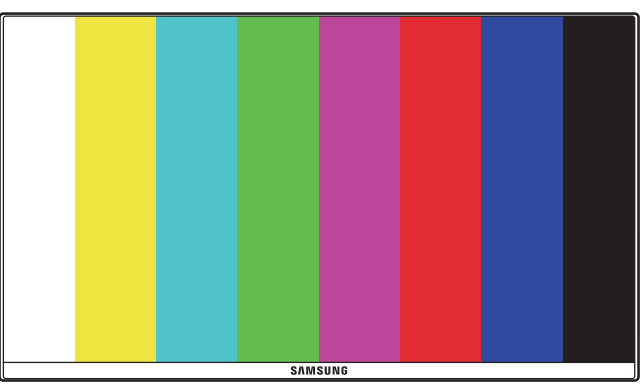

― Schalten Sie während der Selbstdiagnose niemals die Stromversorgung aus und ändern Sie nicht die Eingangsquelle. Versuchen Sie nach Möglichkeit, den Test nicht zu unterbrechen.

#### <span id="page-32-0"></span>3 Wählen Sie basierend auf dem Testergebnis Ja / Nein / Erneut anz..

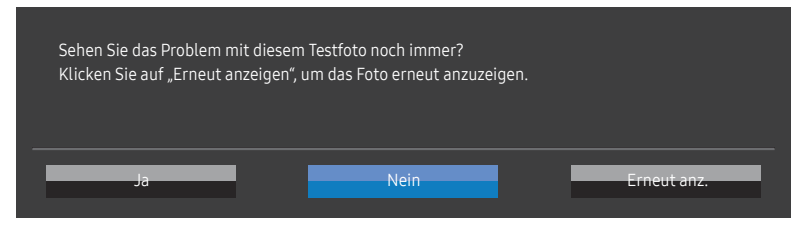

• Wenn Sie Ja auswählen, werden Sie den folgenden Bildschirm sehen.

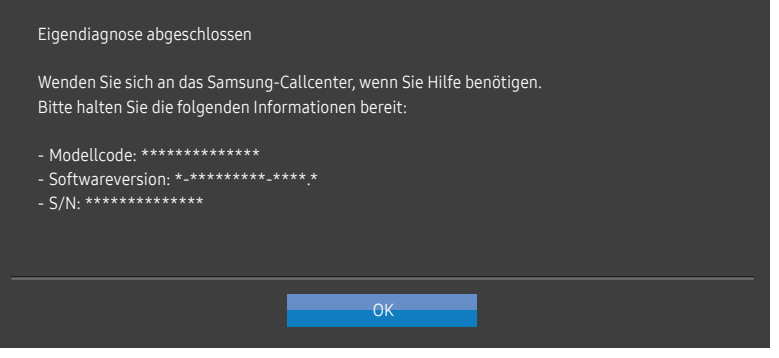

• Wenn Sie Nein auswählen, werden Sie den folgenden Bildschirm sehen.

#### Eigendiagnose abgeschlossen

Es bestehen keine Probleme mit dem Testfoto. Ihr Monitor funktioniert somit einwandfrei. Führen Sie die folgenden Schritte zur Problemlösung durch, um das Problem zu finden:

- ‐ Schalten Sie den Monitor, den PC und alle anderen verbundenen Geräte aus. Schalten Sie zunächst den Monitor, dann den PC und die anderen Geräte wieder ein.
- ‐ Aktualisieren Sie das Betriebssystem und den Treiber der Grafikkarte auf die neueste Version und starten Sie Ihren PC neu.
- ‐ Schließen Sie den Monitor an einem anderen Anschluss Ihres PCs oder verbundenen Geräts an.

 $OK$ 

‐ Setzen Sie die Einstellungen in "System→Alles zurücksetzen" zurück. ‐ Die Verwendung des beiliegenden Kabels wird empfohlen.

### DisplayPort Ver.

#### Wählen Sie die zu verwendende DisplayPort-Version aus.

- ― Bei einer falschen Einstellung bleibt der Bildschirm eventuell leer. Überprüfen Sie in diesem Fall die technischen Daten des Geräts.
- Wenn das (auf DisplayPort eingestellte) Produkt die Meldung Überprüfen Sie die Kabelverbindung und die Einstellung des Quellgeräts. anzeigt, drücken Sie die JOG-Taste, um Bildschirm der Funktionstastenhilfe anzuzeigen. Wählen Sie dann  $\boxed{1}$  → System → DisplayPort Ver. → 1.1 oder 1.21.

### HDMI-Modus

#### Wählen Sie den zu verwendenden HMDI-Modus aus.

- ― Das unterstützte Gerät und die Auflösung können entsprechend seiner Version unterschiedlich sein.
- ― Wenn die Version geändert wird, kann der Bildschirm blinken.
- $-$  Wenn Sie HDMI-Modus auf 1.4 einstellen, könnten einige hohe Auflösungen aufgrund der Bandbreitenbegrenzung des HDMI 1.4-Protokolls nicht unterstützt werden.
- ― Wenn die Einstellung nicht geeignet ist, könnte ein leerer Bildschirm angezeigt werden. Überprüfen Sie in diesem Fall die Spezifikationen des Geräts.
- ― Dieses Menü ist nicht verfügbar, wenn für PIP/PBP-Modus die Option Ein und für Bildgröße die Option (PBP-Modus) ausgewählt ist.

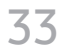

### <span id="page-33-0"></span>FreeSync

Die Technologie FreeSync ist eine Lösung, die Abreißen des Bildes ohne die sonst übliche Verzögerung und Latenzzeit beseitigt.

Durch diese Funktion wird das Abreißen des Bildes und die Verzögerung beim Spielen verhindert. Steigern Sie Ihr Spielerlebnis.

Die auf dem Monitor angezeigten FreeSync-Menüpunkte können je nach Monitormodell und Kompatibilität mit der AMD Grafikkarte variieren.

- Aus: Deaktivieren von FreeSync.
- Ein: Schalten Sie die Funktion der FreeSync der AMD-Grafikkarten ein. Sie werden während des Spielens einiger Spiele eventuell vereinzelt ein Flimmern wahrnehmen.

Verwenden Sie die höchste Auflösung wenn Sie FreeSync benutzen.

#### Weitere Informationen zum Einstellen der Bildschirmfrequenz entnehmen Sie bitte F & A → Wie kann ich die Frequenz ändern?

― Die FreeSync-Funktion ist nur im HDMI- oder DisplayPort-Modus aktiviert. Verwenden Sie das vom Hersteller beigelegte HDMI/DP-Kabel, wenn Sie FreeSync verwenden.

― Nicht verfügbar, wenn PIP/PBP-Modus aktiviert (Ein) ist.

Wenn Sie die FreeSync-Funktion beim Spielen eines Spiels verwenden, kann möglicherweise Folgendes auftreten:

- Der Bildschirm könnte je nach dem Typ der Grafikkarte, der Spieloptionseinstellungen oder des wiedergegebenen Videos flimmern. Versuchen Sie die folgenden Handlungen: verringern Sie die Spieleinstellungswerte, ändern Sie den aktuellen FreeSync-Modus auf Aus oder besuchen Sie die AMD-Website, um die Version Ihres Grafiktreibers zu überprüfen und auf die neueste zu aktualisieren.
- Während Sie die FreeSync-Funktion verwenden, könnte der Bildschirm aufgrund einer Veränderung der Ausgabefrequenz aus der Grafikkarte flimmern.
- Die Reaktionszeit könnte beim Spielen je nach Auflösung schwanken. Bei einer höheren Auflösung ist die Reaktionszeit in der Regel langsamer.
- Die Tonqualität des Monitors könnte herabgesetzt sein.
- ― Sollten Sie während der Nutzung der Funktion etwaige Probleme feststellen, wenden Sie sich an das Samsung-Service-Center.
- <sup>–</sup> Bei Einstellung der Funktion auf **Ein** und Änderung der Bildschirmauflösung kann die Anzeige aufgrund der Grafikkarte zwischenzeitlich ausgeblendet werden. Stellen Sie FreeSync auf Aus und ändern Sie die Auflösung.
- ― Diese Funktion ist für Geräte ohne AMD-Grafikkarte (z.B. AV-Geräte) nicht verfügbar. Bei Anwendung der Funktion kann es zu einer Fehlfunktion des Bildschirms kommen.

#### Die Modelle der Grafikkartenliste unterstützen FreeSync

FreeSync kann nur für bestimmte AMD-Grafikkartenmodelle eingesetzt werden. Entnehmen Sie die unterstützten Grafikkarten bitte folgender Liste:

#### Installieren Sie unbedingt die neuesten offiziellen, FreeSync unterstützenden AMD-Grafiktreiber.

- ― Weitere AMD-Grafikkartenmodelle, die die FreeSync-Funktion unterstützen, finden Sie auf der offiziellen Website von AMD.
- Wählen Sie FreeSync Aus aus, wenn Sie eine Grafikkarte eines anderen Herstellers verwenden.
- Beim Anwenden der FreeSync-Funktion über das HDMI-Kabel könnte sie aufgrund der Bandbreitenbegrenzung bestimmter AMD-Grafikkarten nicht funktionieren.
- Radeon™ RX Vega series
- Radeon™ RX 500 series
- Radeon™ RX 400 series
- Radeon™ R9/R7 300 series (mit Ausnahme von R9 370/X, R7 370/X, R7 265)
- Radeon™ Pro Duo (2016 edition)
- Radeon™ R9 Nano series
- Radeon™ R9 Fury series
- Radeon™ R9/R7 200 series (mit Ausnahme von R9 270/X, R9 280/X)

## <span id="page-34-0"></span>Öko-Sparmodus Plus

#### Reduzieren des Energieverbrauchs im Vergleich zum Verbrauch bei maximaler Helligkeit.

- Diese Option ist nicht verfügbar, wenn sich <mark>MAGICBright</mark> im Modus **Optimalkontrast** befindet.
- ― Dieses Menü ist nicht verfügbar, wenn Spielemodus aktiviert ist.
- Dieses Menü ist nicht verfügbar, wenn **Augenschonmodus** aktiviert ist.
- ― Nicht verfügbar, wenn PIP/PBP-Modus aktiviert (Ein) ist.
- Aus: Deaktivieren der Funktion Öko-Sparmodus Plus.
- Auto: Der Stromverbrauch wird gegenüber der aktuellen Einstellung automatisch um etwa 10% reduziert.

(Um welchen genauen Betrag der Stromverbrauch reduziert wird, hängt von der Bildschirmhelligkeit ab.)

- Schwach: Speichert bis zu 25 % Energie im Vergleich zur maximaler Helligkeit.
- Hoch: Speichert bis zu 50 % Energie im Vergleich zur maximaler Helligkeit.

## Autom. Aus. Plus

#### Autom. Aus konfigurieren

Autom. Aus: Schalten Sie den Autom. Aus-Modus an.

Danach aussch.: Der Abschalttimer kann in einem Bereich von 1 bis 23 Stunden eingestellt werden. Das Gerät wird nach der festgelegten Anzahl von Stunden automatisch ausgeschaltet.

 $-$  Diese Option ist nur verfügbar, wenn **Autom. Aus** auf Ein eingestellt ist.

Bei Geräten zum Verkauf in einigen Regionen ist der Autom. Aus so eingestellt, dass er sich 4 Stunden nach dem Einschalten des Geräts aktiviert. Dies erfolgt in Einklang mit Vorschriften zur Stromversorgung. Wenn sich der Timer nicht aktivieren soll, gehen Sie zu **III** → System → Autom. Aus. Plus, und stellen Sie Autom. Aus auf Aus ein.

#### Öko-Timer konfigurieren

Öko-Timer: Schalten Sie den Öko-Timer-Modus an.

Öko-Aus nach: Der Öko-Timer kann zwischen 10 und 180 Minuten eingestellt werden. Das Gerät wird nach der festgelegten Zeitdauer automatisch ausgeschaltet.

 $-$  Diese Option ist nur verfügbar, wenn  $\ddot{\text{O}}$ ko-Timer auf Ein eingestellt ist.

## <span id="page-35-0"></span>PC/AV-Modus

Stellen Sie PC/AV-Modus auf AV ein. Das Bild wird vergrößert.

Diese Option ist nützlich, wenn Sie einen Film ansehen.

- Stellen Sie "PC" ein, wenn das Gerät an einen PC angeschlossen ist.
- Stellen Sie "AV" ein, wenn das Gerät an ein AV-Gerät angeschlossen ist.

― Es werden nur Produkte mit einem Anzeigebereich von 16:9 oder 16:10 unterstützt.

― Wenn sich das Gerät im HDMI, DisplayPort-Modus befindet und die Meldung Überprüfen Sie die Kabelverbindung und die Einstellung des Quellgeräts. angezeigt wird, drücken Sie die JOG-Taste, um den Funktionstastenhilfe-Bildschirm anzuzeigen. Wählen Sie dann  $\prod$  → System → PC/AV-Modus → HDMI, DisplayPort → PC oder AV.

## Quellenerkennung

Wählen Sie entweder Auto oder Manuell als Verfahren zum Erkennen der Eingangsquelle.

― Nicht verfügbar, wenn PIP/PBP-Modus aktiviert (Ein) ist.

## Tasten-Wdh.-Zeit

Steuert die Reaktionszeit einer Taste, wenn die Taste gedrückt wird.

Für Beschleunigung kann 1 s oder 2 s gewählt werden. Wenn Keine Wiederh. ausgewählt ist, wird ein Befehl beim Drücken einer Taste nur einmal ausgelöst.

## Stromy - IFD Fin

In den Einstellungen können Sie festlegen, ob die Netz-LED unten am Gerät aktiviert bzw. deaktiviert sein soll.

- Wird ausgeführt: Die Netz-LED leuchtet, wenn das Gerät eingeschaltet ist.
- Standby: Die Netz-LED leuchtet, wenn das Gerät ausgeschaltet ist.

## Alles zurücksetzen

Setzt alle Einstellungen des Geräts auf die Werkseinstellungen zurück.

# <span id="page-36-0"></span>Information Kapitel 08

Funktionstastenhilfe → III → Information Jede Funktion wird detailliert beschrieben. Weitere Informationen erhalten Sie über das Gerät.

― Die verfügbaren Funktionen können je nach Modell unterschiedlich sein. Die Farbe und Form von Teilen können sich von diesen Darstellungen unterscheiden. Unangekündigte Änderungen der technischen Daten des Geräts zum Zweck der Qualitätssteigerung sind vorbehalten.

### Information

Zeigt die aktuelle Eingangsquelle, Frequenz und Auflösung sowie die aktuelle Geräteversion an.

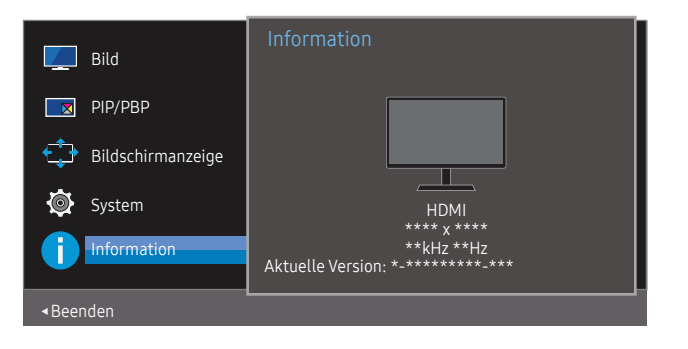

― Das angezeigte Bild kann je nach Modell unterschiedlich sein.

PIP

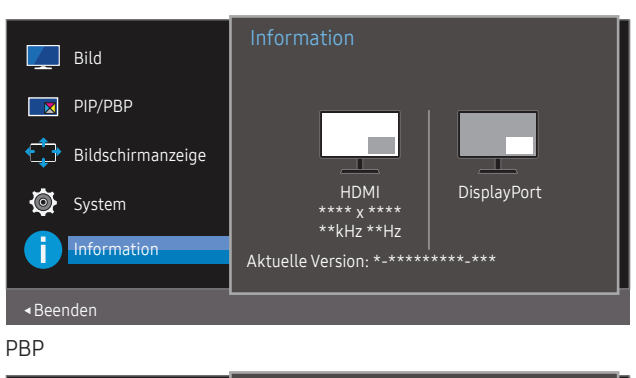

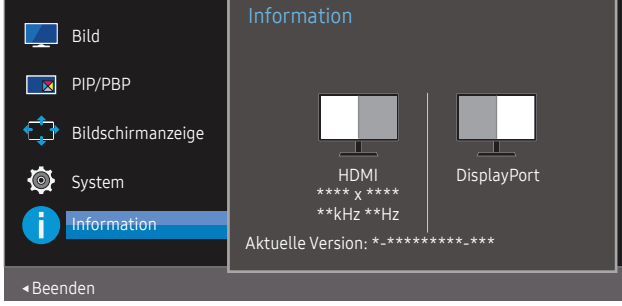

# <span id="page-37-0"></span>Installieren der Software Kapitel 09

## Easy Setting Box

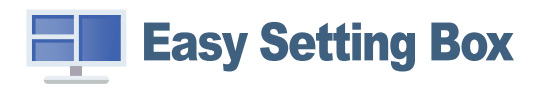

Mit Easy Setting Box können Sie das Gerät in verschiedene Bereiche unterteilen.

Laden Sie zur Installation die aktuelle Version der Easy Setting Box von der Samsung-Website unter http://www.samsung.com herunter.

- ― Die Software kann möglicherweise nicht richtig funktionieren, wenn Sie den PC nach der Installation nicht neu starten.
- ― Das Easy Setting Box -Symbol wird möglicherweise nicht angezeigt. Dies hängt vom PC-System und der Spezifikation des Geräts ab.

― Wenn das Symbol nicht erscheint, drücken Sie auf F5.

### Einschränkungen und Probleme bei der Installation

Die Installation von Easy Setting Box wird von Faktoren wie Grafikkarte, Hauptplatine und Netzwerkumgebung beeinflusst.

### Aktualisierung durch Herunterladen der Firmware von der Website

Gehen Sie auf die Samsung-Website http://www.samsung.com, geben Sie das Modell des Geräts ein und laden Sie die Firmware-Datei herunter.

― Einzelheiten zur Aktualisierung finden Sie in der Aktualisierungshilfsdatei auf der Website.

### Systemanforderungen

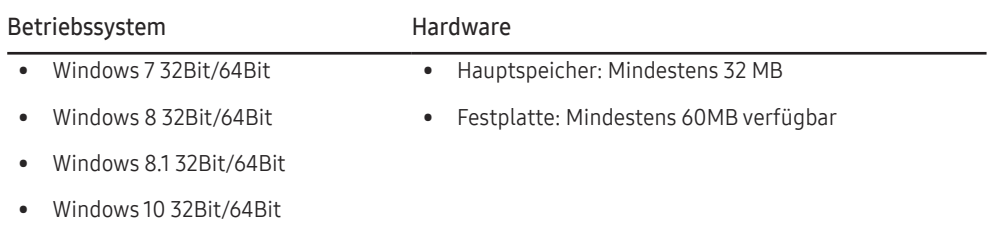

# <span id="page-38-0"></span>Handbuch zur Fehlerbehebung Kapitel 10

## Vorbereiten der Kontaktaufnahme mit dem Samsung Kundenservicecenter

― Bevor Sie sich an das Samsung-Kundendienstcenter wenden, testen Sie Ihr Gerät folgendermaßen. Wenn das Problem weiterhin besteht, wenden Sie sich an das Samsung-Kundendienstcenter.

### Produkt-Diagnose (Bildschirmproblem)

Wenn ein Problem mit dem Produktbildschirm auftritt, führen Sie [Eigendiagnose](#page-31-1) aus, um zu überprüfen, ob das Produkt richtig funktioniert.

### Überprüfen von Auflösung und Frequenz

Wird eine nicht unterstützte Auflösung ausgewählt (siehe [Tabelle mit Standardsignalmodi](#page-42-1)), kann die Meldung ungeeign. Modus für kurze Zeit erscheinen oder der Bildschirm wird möglicherweise nicht richtig angezeigt.

― Die angezeigte Auflösung ist möglicherweise von den Systemeinstellungen und Kabeln des PCs abhängig.

### Überprüfen Sie folgenden Punkte.

#### Installationsproblem

#### Der Bildschirm wird ständig ein- und ausgeschaltet.

Prüfen Sie, ob das Kabel zwischen dem Gerät und PC ordnungsgemäß angeschlossen ist und die Anschlüsse fest sitzen.

Wenn ein HDMI-Kabel an das Gerät und den PC angeschlossen ist, sehen Sie an allen vier Bildschirmrändern Bereiche ohne Bild.

Die leeren Bereiche auf dem Bildschirm sind nicht auf einen Fehler des Geräts zurückzuführen.

Die leeren Bereiche werden durch den PC oder die Grafikkarte verursacht. Um das Problem zu lösen, passen Sie das Bildformat in den HDMI- oder DVI-Einstellungen für die Grafikkarte an.

Wenn die Grafikkarte im Einstellungsmenü keine Möglichkeit bietet, das Anzeigeformat zu ändern, aktualisieren Sie den Grafikkartentreiber mit der aktuellsten Version.

(Wenden Sie sich an den Hersteller der Grafikkarte oder des PCs, wenn Sie erfahren möchten, wie Sie die Anzeigeneinstellungen anpassen können.)

Der Netzstecker kann nicht vom Netzteil entfernt werden.

Entfernen Sie den Netzstecker nach dem Zusammenbau nicht.

― Der Netzstecker wird je nach Modell möglicherweise nicht bereitgestellt.

#### Bildschirmproblem

Die Netz-LED ist ausgeschaltet. Der Bildschirm wird nicht eingeschaltet.

Prüfen Sie, ob das Netzkabel korrekt angeschlossen ist.

Wenn ein Problem mit dem Produktbildschirm auftritt, führen Sie [Eigendiagnose](#page-31-1) aus, um zu überprüfen, ob das Produkt richtig funktioniert.

Die Meldung Überprüfen Sie die Kabelverbindung und die Einstellung des Quellgeräts. wird angezeigt.

Prüfen Sie, ob das Kabel richtig am Gerät angeschlossen ist.

Überprüfen Sie, ob das angeschlossene Gerät eingeschaltet ist.

Wenn sich das Produkt im HDMI- oder DisplayPort-Modus befindet, drücken Sie die JOG-Taste, um den Funktionstastenhilfe-Bildschirm anzuzeigen. Wählen Sie das Symbol  $\square$ .

#### ungeeign. Modus wird angezeigt.

Diese Meldung wird angezeigt, wenn das Grafikkartensignal die maximale Auflösung oder Frequenz des Geräts übersteigt.

Ändern Sie die maximale Auflösung und Frequenz auf einen der möglichen Werte. Weitere Informationen finden Sie in der Tabelle mit Standardsignalmodi (S. [43](#page-42-1)).

#### Die Bilder auf dem Bildschirm sind verzerrt.

Überprüfen Sie, ob das Verbindungskabel zum Gerät korrekt angeschlossen ist.

Das Bild ist unscharf. Das Bild ist verschwommen.

Entfernen Sie alle Zubehörteile (Videoverlängerungskabel usw.) und versuchen Sie es erneut.

Stellen Sie Auflösung und Frequenz auf die empfohlenen Werte ein.

Das Bild ist verwackelt oder zittert. Auf dem Bildschirm bleiben Schatten oder Nachbilder zurück.

Überprüfen Sie, ob die Auflösung und Frequenz des PCs auf einen mit dem Gerät kompatiblen Bereich eingestellt sind. Ändern Sie dann, falls erforderlich, die Einstellungen. Schauen Sie dazu in der Tabelle der Standardsignalmodi (S. [43\)](#page-42-1) in diesem Handbuch und im Menü Information des Geräts nach.

Der Bildschirm ist zu hell. Der Bildschirm ist zu dunkel.

Stellen Sie Helligkeit und Kontrast ein.

Die Bildschirmfarbe ist ungleichmäßig.

Ändern Sie die Einstellungen für Farbe.

Die Farben auf dem Bildschirm haben einen Schatten und sind verzerrt.

Ändern Sie die Einstellungen für Farbe.

Die weiße Farbe wird nicht korrekt angezeigt.

Ändern Sie die Einstellungen für Farbe.

Auf dem Bildschirm wird kein Bild angezeigt un die Netz-LED blinkt alle 0,5 bis 1 Sekunde.

Das Gerät befindet sich im Stromsparmodus.

Drücken Sie eine beliebige Taste auf der Tastatur oder bewegen Sie die Maus, um zum vorherigen Bildschirm zurückzukehren.

#### Text ist verschwommen.

Wenn Sie ein Windows Betriebssystem verwenden (z.B. Windows 7, Windows 8, Windows 8.1 oder Windows 10): Wählen Sie Systemsteuerung → Schriftarten → ClearType-Text anpassen und aktivieren Sie ClearType aktivieren.

Die Wiedergabe von Videos wirkt abgehackt.

Die Wiedergabe von großen HD-Videodateien kann abgehackt wirken. Ursache kann sein, dass der Videoplayer nicht für die PC-Ressource optimiert ist.

Versuchen Sie, die Datei mit einem anderen Videoplayer wiederzugeben.

#### Tonproblem

#### Kein Ton.

Überprüfen Sie den Zustand des angeschlossenen Audiokabels erneut und/oder regeln Sie die Lautstärke.

Prüfen Sie die eingestellte Lautstärke.

Überprüfen Sie, ob der Ton stummgeschaltet ist.

#### Die Lautstärke ist zu niedrig.

Stellen Sie die Lautstärke ein.

Wenn die Lautstärke auch nach dem Einstellen auf den höchsten Wert noch zu niedrig ist, stellen Sie die Lautstärke Ihrer PC-Soundkarte oder des Softwareprogramms ein.

Video ist zu sehen, jedoch ist nichts zu hören.

Wenn zum Anschluss der Eingangsquelle ein HDMI-DVI-Kabel verwendet wird, ist kein Ton zu hören.

Schließen Sie das Gerät mithilfe eines HDMI- oder DP-Kabels an.

#### Probleme mit dem Anzeigegerät

Beim Starten des PCs ertönt ein Signalton.

Wenn ein Alarmton (Piepsen) ertönt, während Ihr PC startet, führen Sie eine Wartung Ihres PCs durch.

## <span id="page-40-0"></span>F & A

― Weitere Informationen zur Anpassung finden Sie im Benutzerhandbuch des PCs oder der Grafikkarte.

#### Wie kann ich die Frequenz ändern?

Stellen Sie die Frequenz auf Ihrer Grafikkarte ein.

- Windows 7: Gehen Sie zu Systemsteuerung → Darstellung und Anpassung → Anzeige → Bildschirmauflösung → Erweiterte Einstellungen → Monitor, und ändern Sie unter Monitoreinstellungen die Bildschirmfrequenz.
- Windows 8(Windows 8.1): Gehen Sie zu Einstellungen → Systemsteuerung → Darstellung und Anpassung → Anzeige → Anzeigeeinstellungen ändern → Erweiterte Einstellungen → Monitor, und ändern Sie unter Monitoreinstellungen die Bildschirmaktualisierungsrate.
- Windows 10: Gehen Sie zu Einstellungen → System → Anzeige → Erweiterte Anzeigeneinstellungen → Anzeigen-Adaptereigenschaften → Monitor, und ändern Sie unter Bildschirmfrequenz die Bildschirmeinstellungen.

#### <span id="page-40-1"></span>Wie wird die Auflösung eingestellt?

- Windows 7: Gehen Sie zu Systemsteuerung → Darstellung und Anpassung → Anzeige → Bildschirmauflösung → Auflösung anpassen.
- Windows 8(Windows 8.1): Gehen Sie zu Einstellungen → Systemsteuerung → Darstellung und Anpassung → Anzeige → Auflösung anpassen und passen Sie die Auflösung an.
- Windows 10: Wechseln Sie zu Einstellungen → System → Anzeige → Erweiterte Anzeigeneinstellungen und passen Sie die Auflösung an.

#### Wie aktiviere ich den Energiesparmodus?

- Windows 7: Gehen Sie zu Systemsteuerung → Darstellung und Anpassung → Anpassung → Bildschirmschoner → Energieoptionen oder über das BIOS SETUP auf dem PC.
- Windows 8(Windows 8.1): Gehen Sie zu Einstellungen → Systemsteuerung → Darstellung und Anpassung → Anpassen → Bildschirmschonereinstellungen → Energieoptionen oder über das BIOS SETUP auf dem PC.
- Windows 10: Gehen Sie zu Einstellungen → Anpassung → Sperrbildschirm → Einstellungen für Bildschirmtimeout → Netzbetrieb & Energiesparen oder über das BIOS SETUP auf dem PC.

# <span id="page-41-0"></span>Technische Daten Kapitel 11

## Allgemein

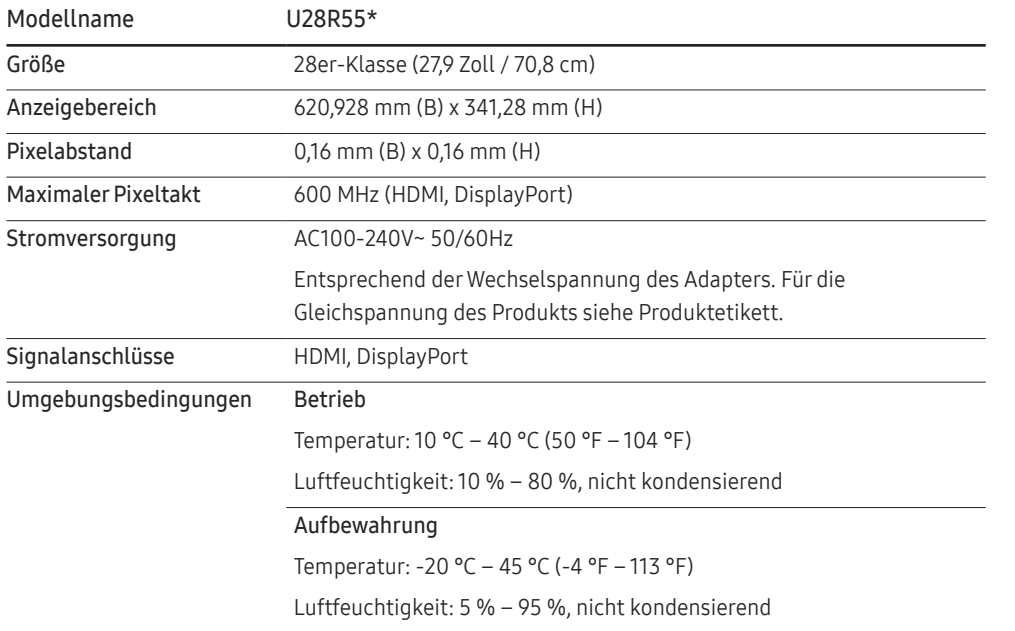

#### ― Plug & Play

Dieses Gerät kann auf jedem Plug & Play-fähigen System installiert werden. Durch den Datenaustausch zwischen dem Gerät und dem Computersystem werden die Geräteeinstellungen optimiert. Die Installation des Geräts wird automatisch durchgeführt. Sie können die Installationseinstellungen nach Wunsch auch manuell anpassen.

― Bildschirmpunkte (Pixel)

Aufgrund fertigungstechnischer Gegebenheiten ist bei dieser LCD-Anzeige etwa 1 Pixel aus einer Million (1 ppm) heller oder dunkler als normal. Dies beeinträchtigt die Geräteleistung nicht.

― Detaillierte technischen Daten des Geräts finden Sie auf der Website von Samsung.

<sup>―</sup> Unangekündigte Änderungen der oben genannten technischen Daten des Geräts zum Zweck der Qualitätssteigerung sind vorbehalten.

## <span id="page-42-1"></span><span id="page-42-0"></span>Tabelle mit Standardsignalmodi

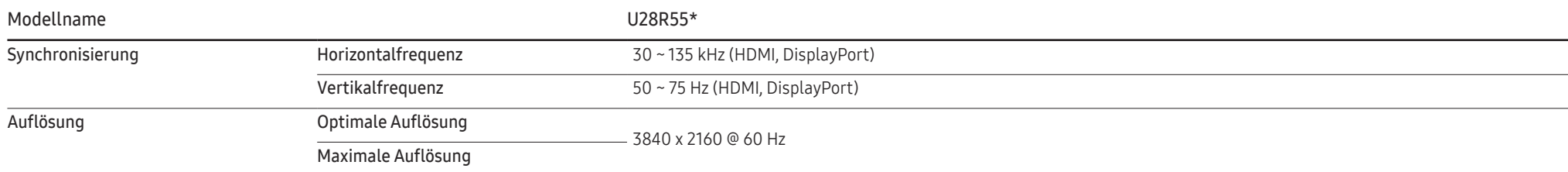

Wenn ein Signal, das bei den unten stehenden Standardsignalmodi aufgeführt ist, von Ihrem PC übertragen wird, wird der Bildschirm automatisch angepasst. Wenn der PC keinen Standardsignalmodus überträgt, ist der Bildschirm bei eingeschalteter Netz-LED leer. Ändern Sie die Einstellungen in diesem Fall anhand der folgenden Tabelle und schlagen Sie im Benutzerhandbuch der Grafikkarte nach.

#### Displayport

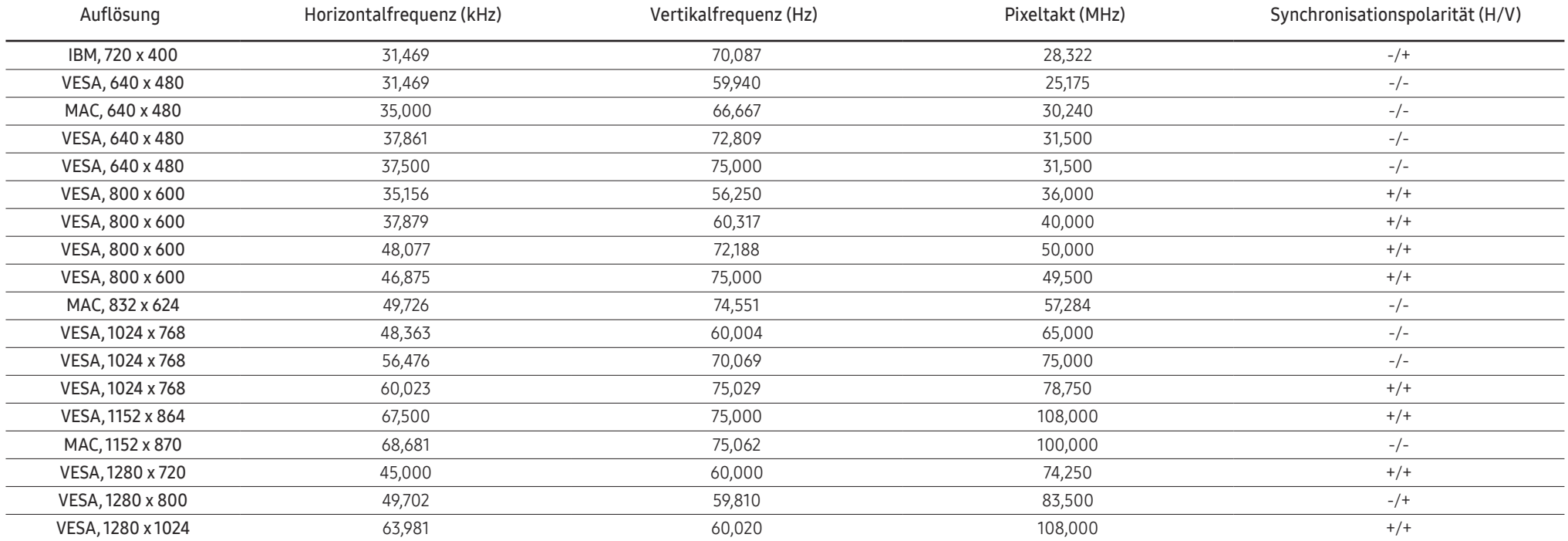

#### Displayport

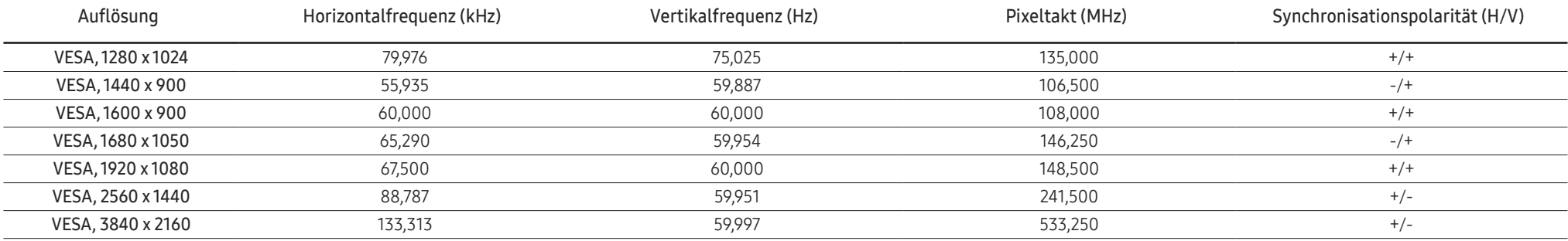

HDMI

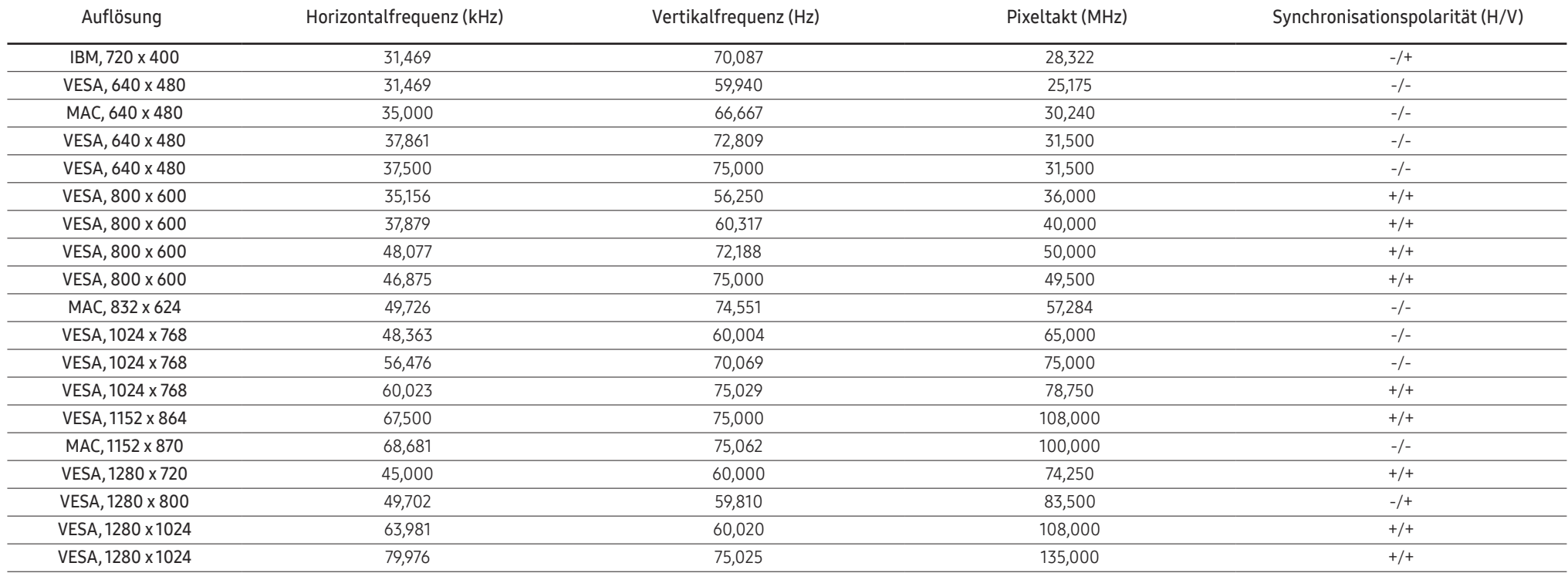

#### HDMI

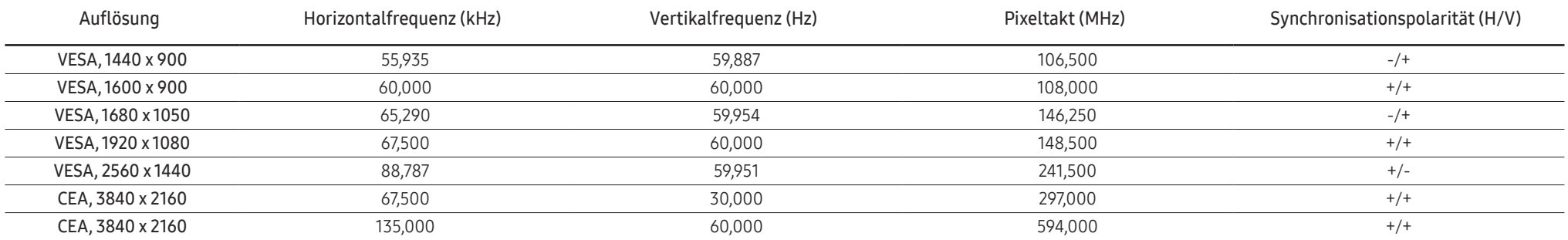

#### ― Horizontalfrequenz

Die Zeit zum Abtasten eine Zeile von links nach rechts wird als Horizontalzyklus bezeichnet. Der Kehrwert des Horizontalzyklus ist die Horizontalfrequenz. Die Horizontalfrequenz wird in kHz angegeben.

#### ― Vertikalfrequenz

Indem das gleiche Bild Dutzende Male pro Sekunde wiederholt wird, wirken die Bilder natürlich. Die Wiederholfrequenz wird als "vertikale Frequenz" oder "Bildwiederholrate" bezeichnet und in Hz angegeben.

― Bei diesem Gerät können Sie aufgrund der Beschaffenheit des Bildschirms für jedes Bildschirmformat nur eine optimale Auflösung einstellen. Wenn Sie statt der vorgegebenen Auflösung eine andere verwenden, verschlechtert sich möglicherweise die Bildqualität. Um dies zu vermeiden, wird empfohlen, dass Sie die für Ihr Gerät angegebene optimale Auflösung auswählen.

― Einige der in der Tabelle oben aufgeführten Auflösungen sind je nach verwendeter Grafikkarte möglicherweise nicht verfügbar.

# <span id="page-45-0"></span>Anhang Kapitel 12

## Inanspruchnahme des kostenpflichtigen Services (Kosten für Kunden)

― Wenn dieser Service in Anspruch genommen wird, stellen wir trotz bestehender Gewährleistung möglicherweise in folgenden Fällen den Besuch eines Servicetechnikers in Rechnung.

### Kein Produktdefekt

Reinigung, Anpassung, Erklärung, Neuinstallation o. ä. des Geräts

- Ein Servicetechniker wird gebeten, die Verwendung des Geräts zu erklären oder die Optionen anzupassen, ohne das Gerät zu zerlegen.
- Ein Defekt wird durch äußere Einflüsse verursacht (Internet, Antenne, drahtgebundene Signale usw.).
- Ein Gerät wird neu installiert oder zusätzliche Geräte werden angeschlossen, nachdem das gekaufte Gerät zum ersten Mal installiert wurde.
- Ein Gerät wird neu installiert, um es woanders aufzustellen oder an einen anderen Wohnort umzuziehen.
- Der Kunde benötigt eine Anleitung zur Verwendung eines Geräts eines anderen Herstellers.
- Der Kunde benötigt eine Anleitung zur Verwendung des Netzwerks oder eines Programms eines anderen Herstellers.
- Der Kunde möchte, dass auf dem Gerät Software installiert und das Gerät eingerichtet wird.
- Ein Servicetechniker beseitigt/säubert Staub oder Fremdkörper innerhalb des Geräts.
- Der Kunde möchte nach dem Homeshopping- oder Online-Kauf noch zusätzlich die Installation.

### Ein Schaden am Gerät, der auf einen Kundenfehler zurückzuführen ist

Schaden am Gerät durch falsche Bedienung durch den Kunden oder fehlerhafte Reparatur. Wenn der Schaden am Gerät verursacht wird durch:

- Einwirkung von außen oder fallen lassen
- Verwendung von Zubehör oder separat gekauftem Gerät, das nicht von Samsung freigegeben ist
- Reparatur durch eine Person, die kein Techniker eines Outsourcing-Serviceunternehmens oder Partners von Samsung Electronics Co., Ltd. ist.
- Umbau oder Reparatur des Geräts durch den Kunden
- Verwendung mit falscher Spannung oder nicht zugelassenen elektrischen Anschlüssen
- Nichtbeachtung der Warnhinweise im Benutzerhandbuch

### Andere

- Das Gerät fällt durch eine Naturkatastrophe (Blitz, Feuer, Erdbeben, Überflutung usw.) aus.
- Die Verbrauchskomponenten sind aufgebraucht. (Batterie, Toner, Leuchtstofflampen, Tonköpfe, Vibrator, Lampe, Filter, Bänder usw.)
- ― Wenn der Kunde einen Service anfordert, obwohl das Gerät nicht defekt ist, wird möglicherweise eine Servicegebühr berechnet. Lesen Sie daher zunächst das Benutzerhandbuch.